# **Quick Start Guide**

#### **The information in this document is subject to change without notice.**

Hewlett-Packard® Company makes no warranty of any kind with regard to this material, including, but not limited to, the implied warranties of merchantability and fitness for a particular purpose.

HP shall not be liable for errors contained herein or for incidental or consequential damages in connection with the furnishing, performance, or use of this material.

HP assumes no responsibility for the use or reliability of its software on equipment that is not furnished by HP.

This document contains proprietary information that is protected by copyright. All rights are reserved. No part of this document may be <sup>p</sup>hotocopied, reproduced, or translated to another language without the prior written consent of HP.

Hewlett-Packard Company P.O. Box 4010 Cupertino, CA 95015-4010 USA

© 2000, 2003 Hewlett-Packard Company. All rights reserved.

Hewlett-Packard is a registered trademark of Hewlett-Packard Company in the United States of America and other countries/regions.

This product incorporates copyright protection technology that is protected by method claims of certain U.S. patents and other intellectual property rights owned by Macrovision Corporation and other rights owners. Use of this copyright protection technology must be authorised by Macrovision Corporation, and is intended for home and other limited viewing uses only unless otherwise authorised by Macrovision Corporation. Reverse engineering or disassembly is prohibited. Apparatus Claims of U.S. Patent Nos. 4,631,603, 4,577,216, 4,819,098, and 4,907,093 licensed for limited viewing uses only.

Other brand or product names are trademarks of their respective holders.

# **Contents**

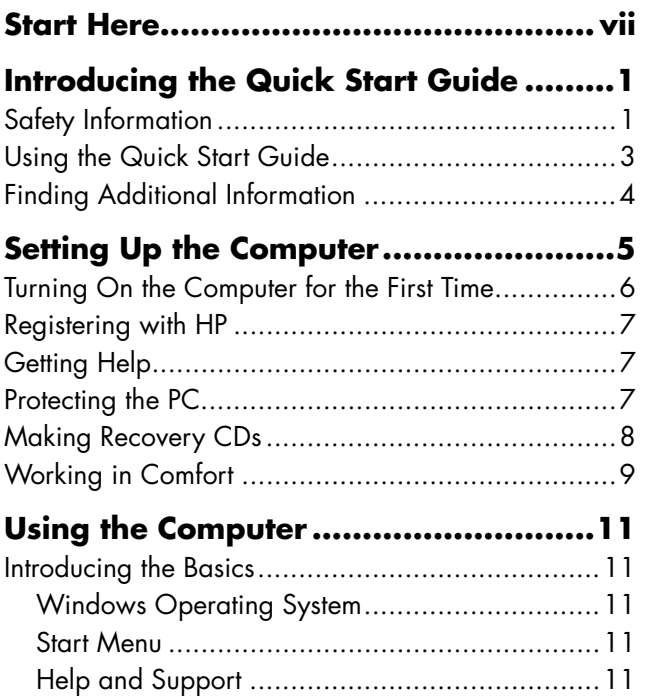

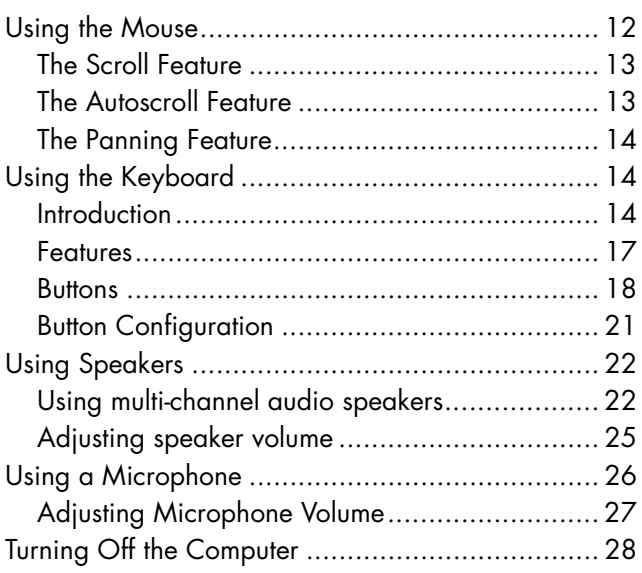

Putting the Computer into Standby and

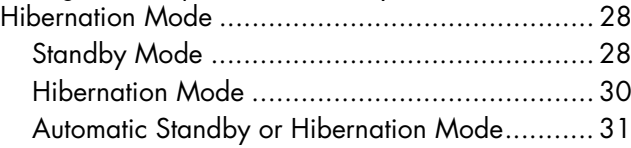

#### **Setting Up and Using the Internet ....... 33**

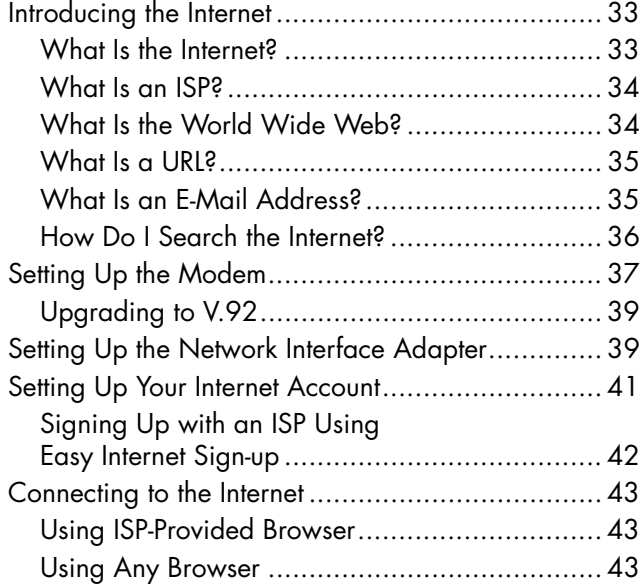

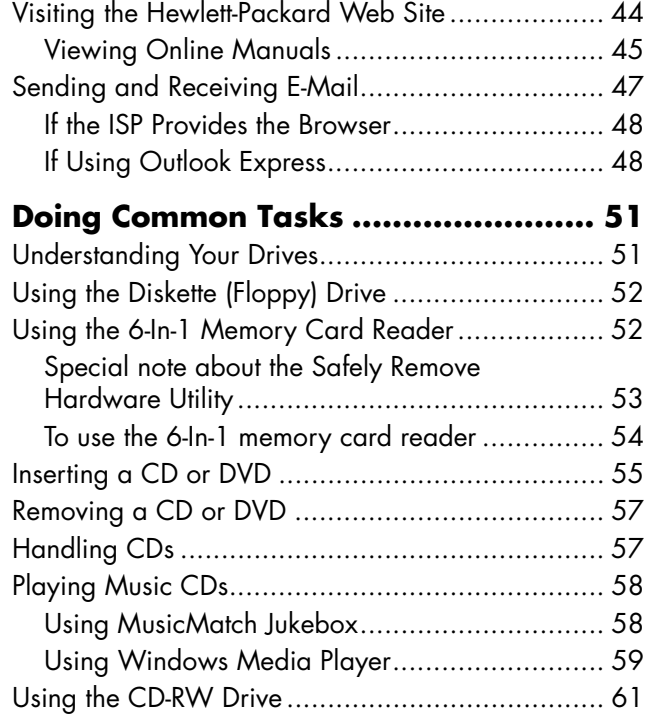

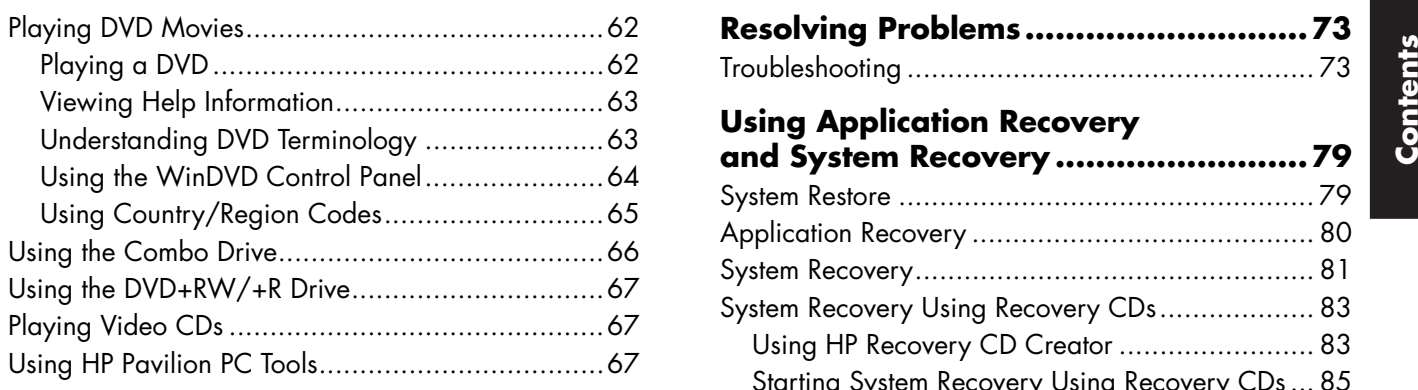

#### **Getting HP Updates for the PC ............69**

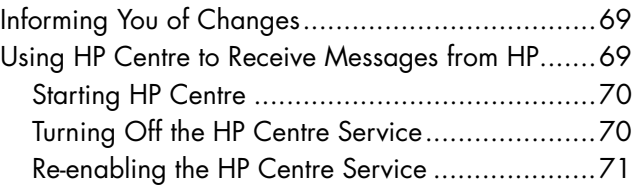

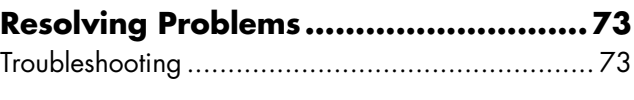

#### **Using Application Recovery and System Recovery .........................79**

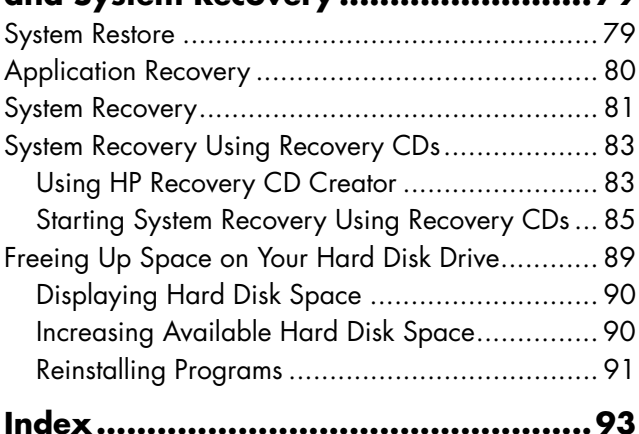

# **Start Here Start Here**

# **Start Here**

### **Welcome**

Thank you for becoming a member of the HP Pavilion home PC family. This "Start Here" section is an overview of some of the added software features and tools available on your HP Pavilion. The rest of this Quick Start Guide gives you information on how to use your computer. With this guide, you can use your computer with confidence.

**Note:** The screens on your computer may not match the screens pictured on these pages.

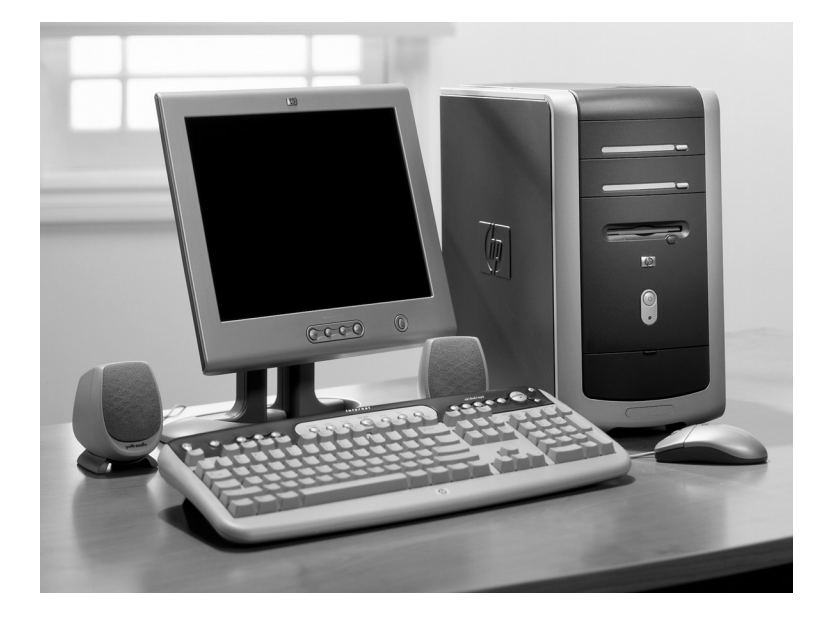

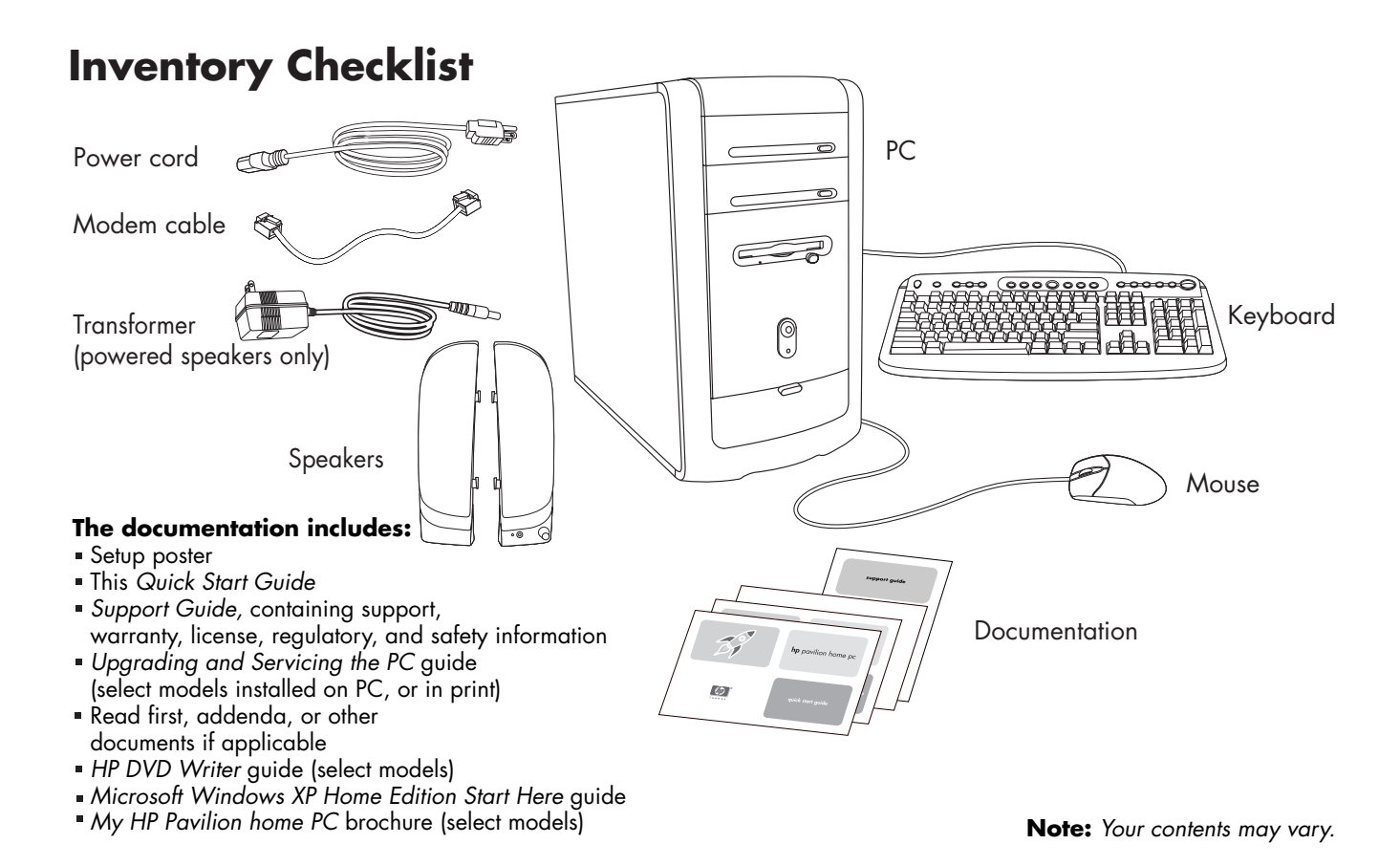

### **PC Front**

Your computer may look different from the one shown here. Component, connector location, type, and number vary by model.

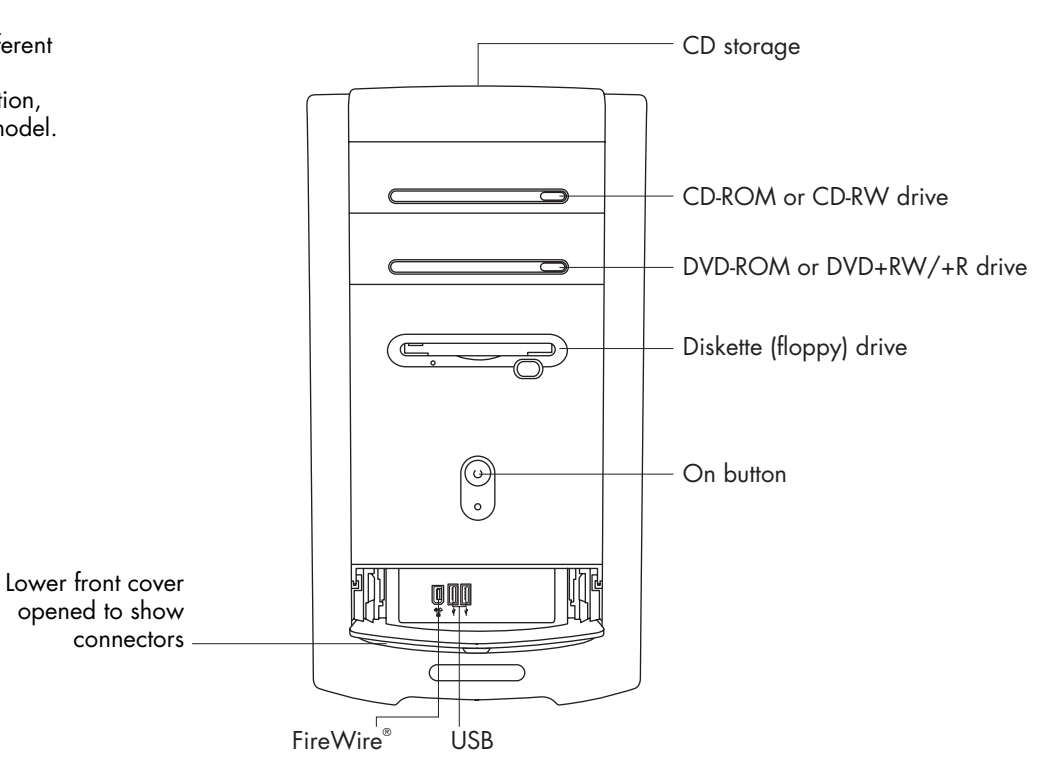

### **PC Back**

Connect your keyboard, mouse, monitor, and modem as described in the setup poster. Turn on the computer for the first time, and finish the registration process. Then, add a printer or other device, or install any software programs that came on CDs or DVDs included in the computer box (select models only).

Your computer may look different from the one shown here. Component, connector location, type, and number, vary by model.

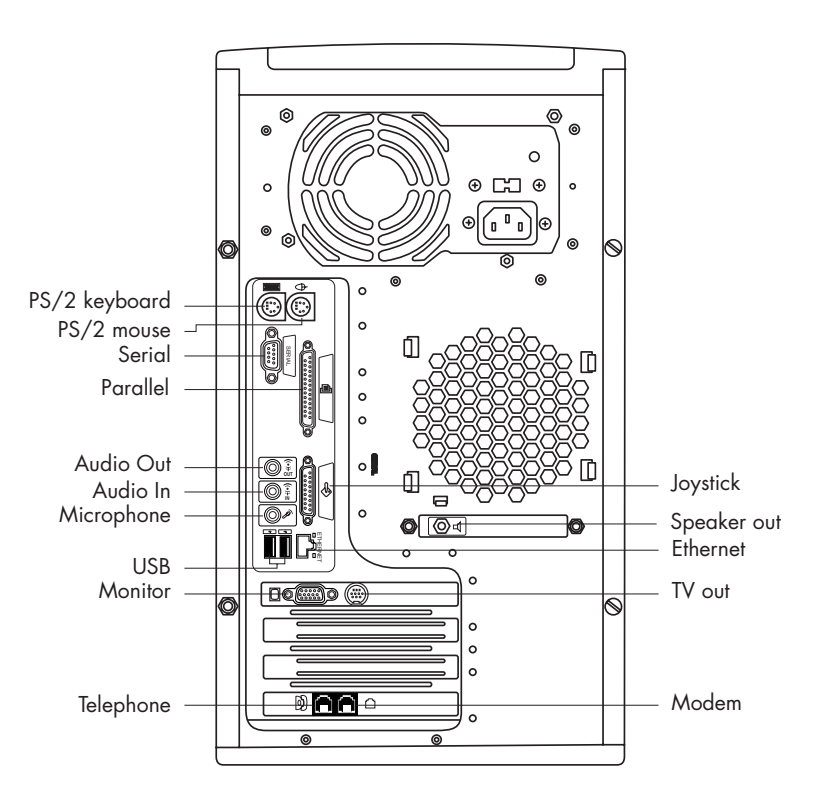

### **PC Connector Symbols**

Symbols in this table identify connectors.

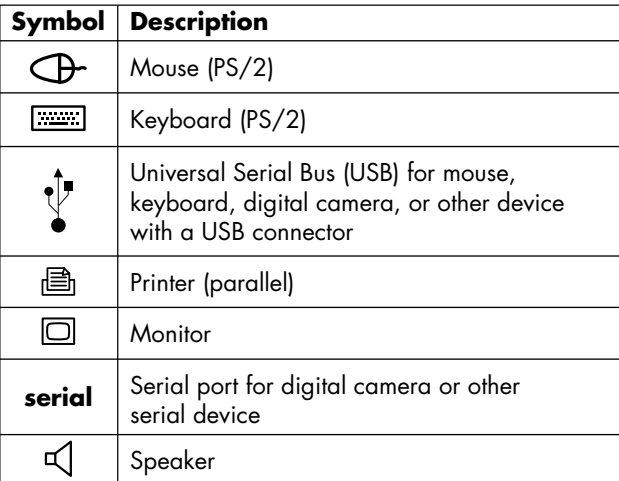

Many peripherals and external devices are Plug and Play. Plug and Play describes the ability to add or remove components without any special procedures, such as

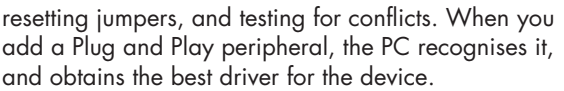

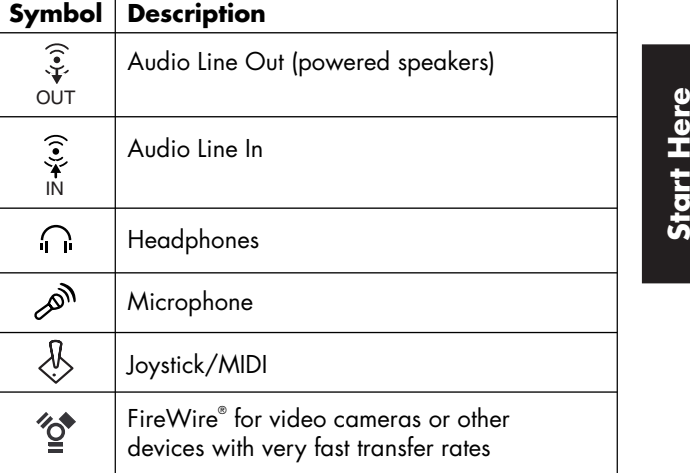

### **PC Back Connections**

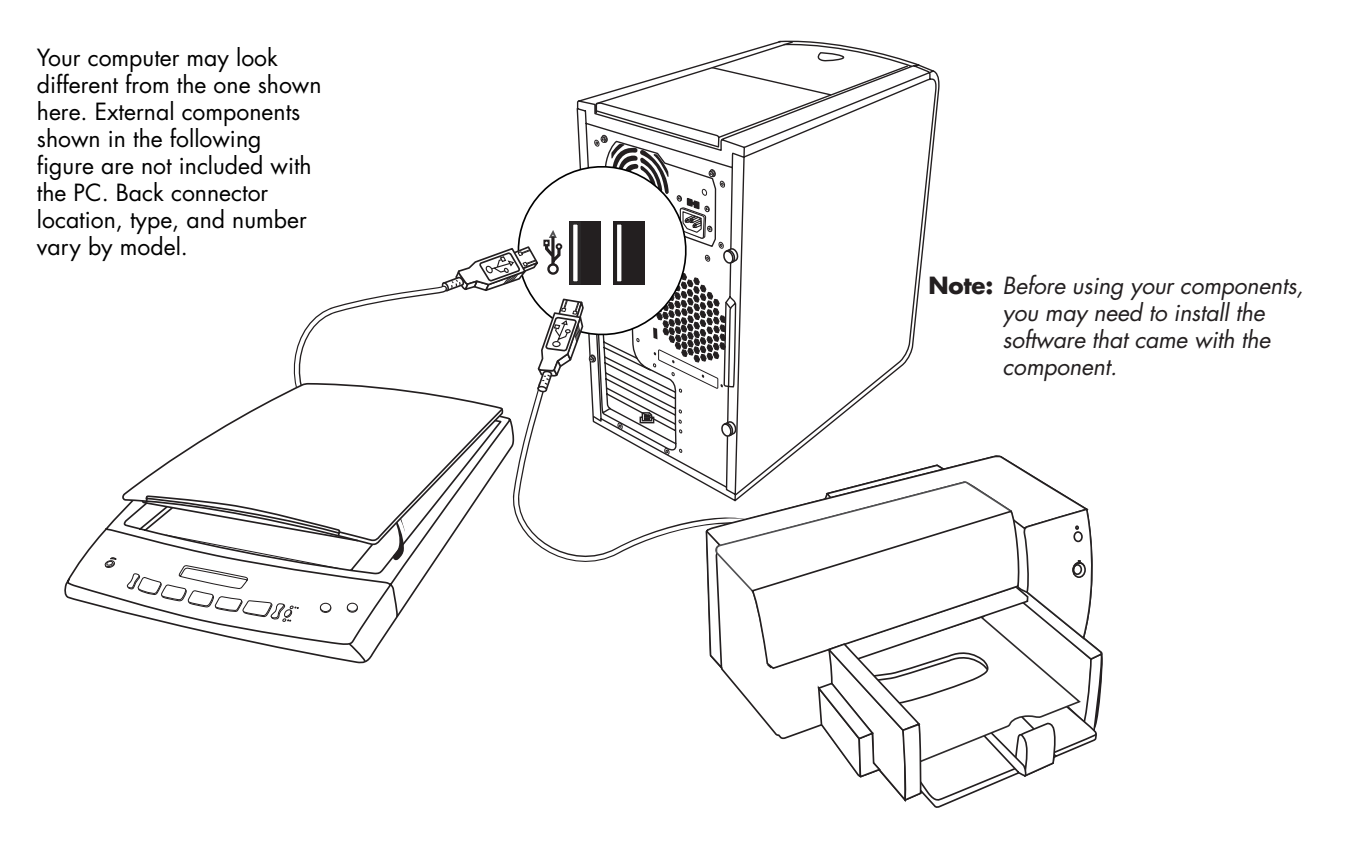

#### *Quick Start Guide* **xiii**

#### **PC Front Connections**

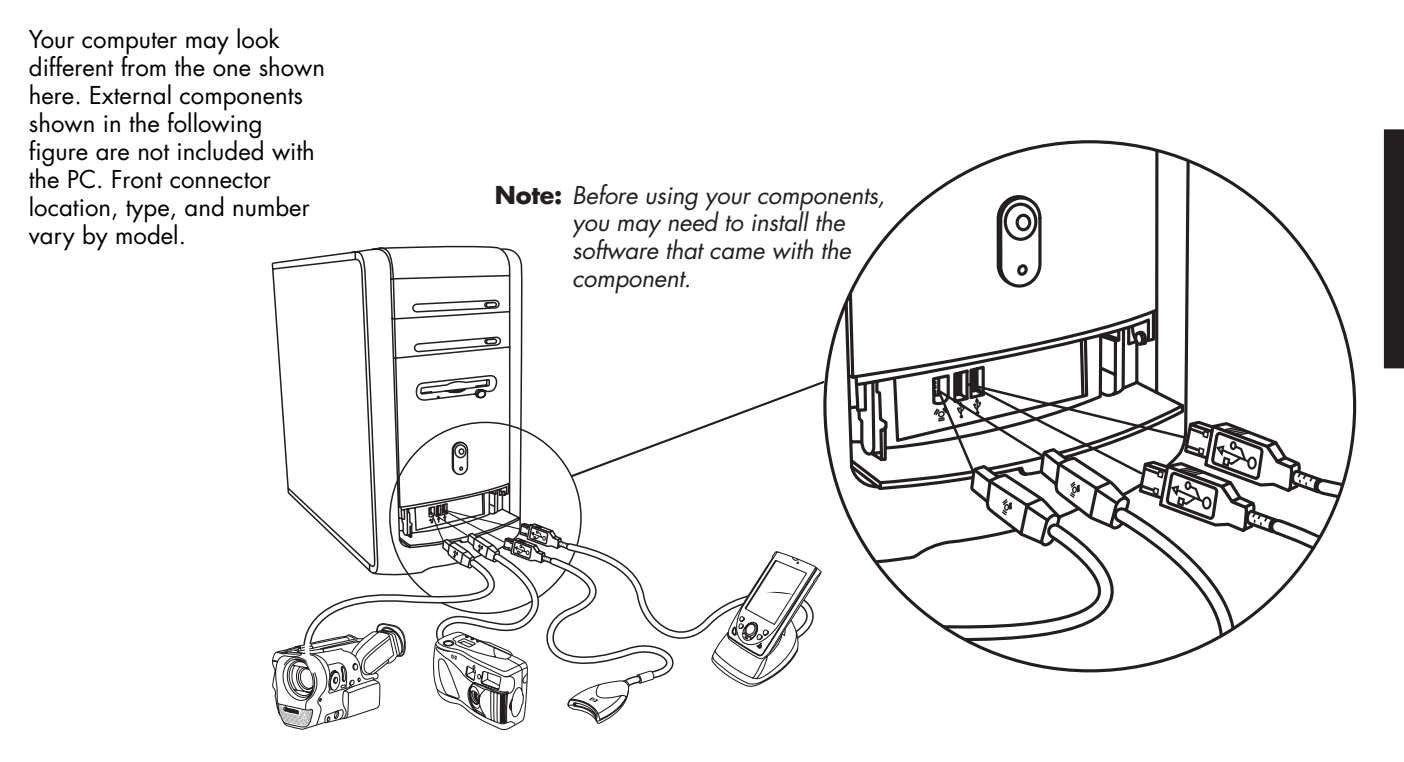

## **Register with HP**

Register your HP Pavilion home PC with Hewlett-Packard so that HP can assist you with your technical support needs.

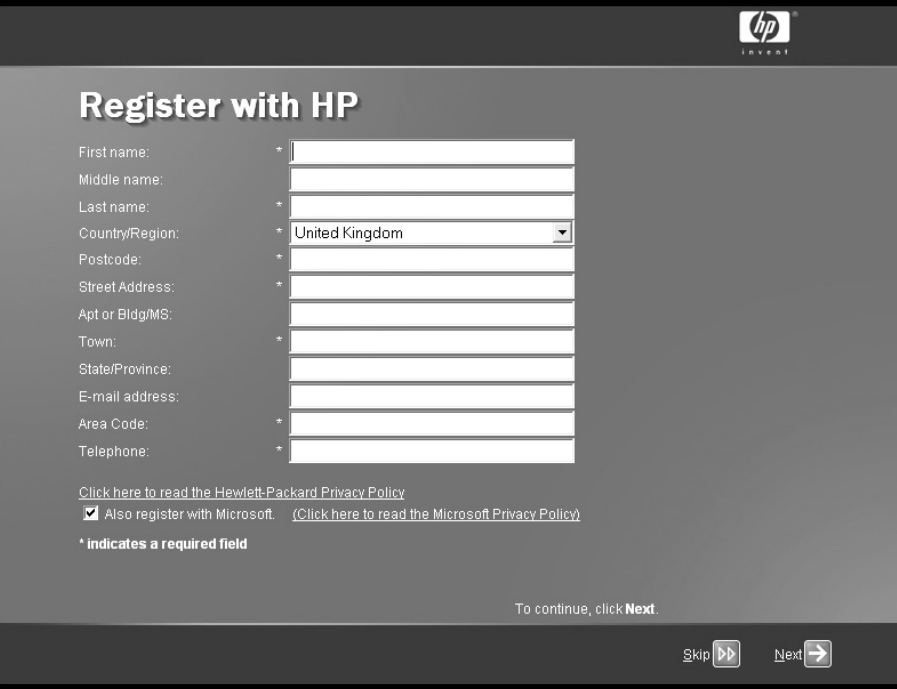

#### **Internet**

#### Click **Start**, choose **All Programs**, and then click **Easy Internet Sign-up** for a simple step-by-step wizard to guide you through setup for

the Internet and e-mail. For information about modemsetup, the Internet, and e-mail, see the related chapters inside this guide. You can also find helpful information by clicking

**Start**, **Help and Support**, and then **My HP Pavilion PC**.

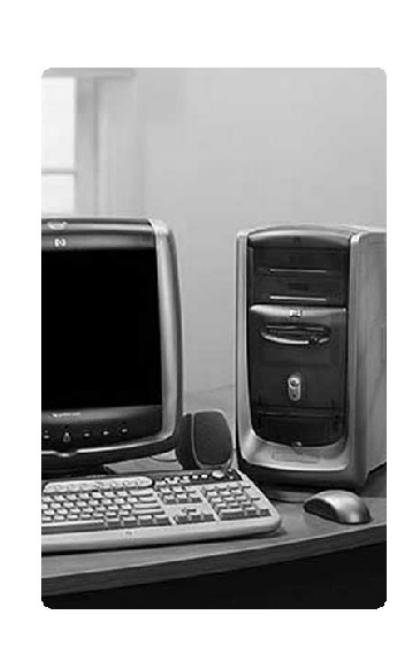

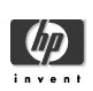

#### Welcome to easy Internet sign-up!

Get connected to the Internet quickly and easily.

Sign-up for Internet access from a full selection of hp recommended service providers.

Come back often to see the latest service options and offers in your area.

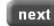

©2000-2001 Hewlett-Packard company

### **HP Desktop**

The HP desktop has shortcut icons that make iteasy to find the things you need. Click the icon tofind out more information about that program.

**Note:** The screen on your computer may not match the screen pictured here.

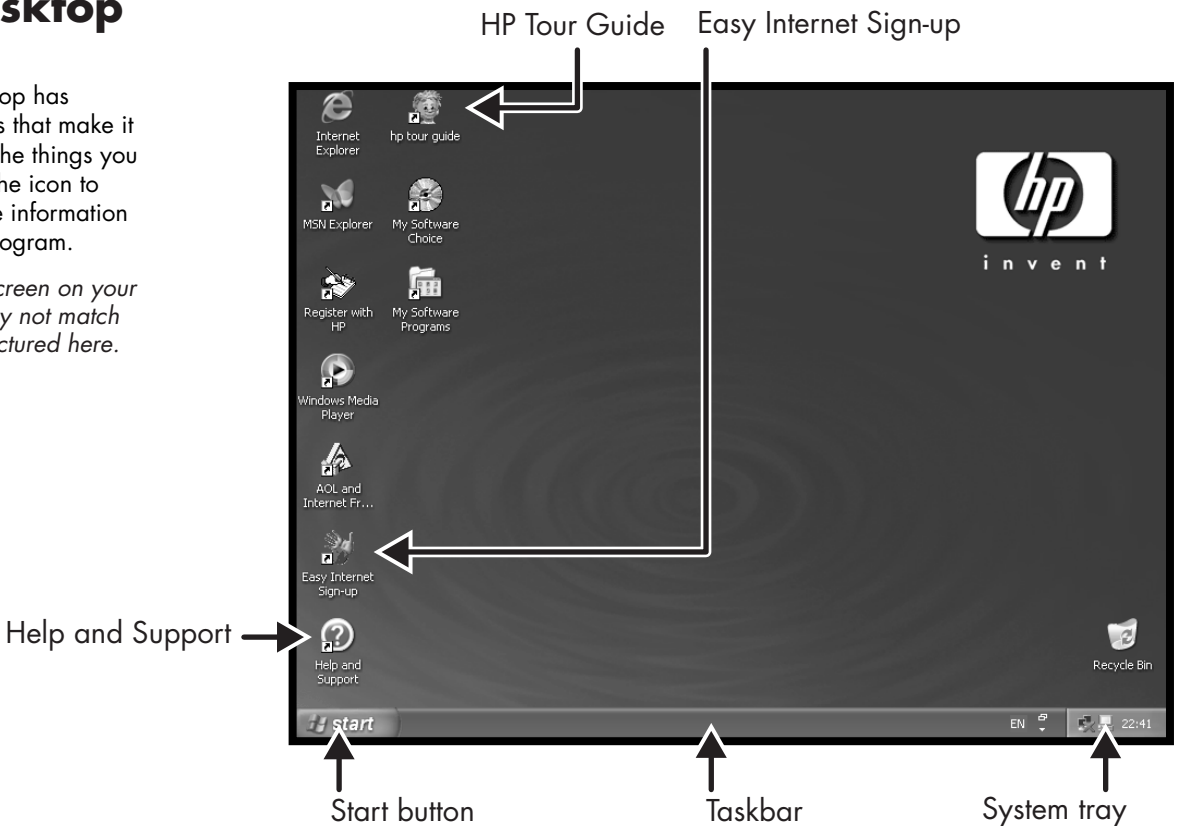

### **Start Menu**

Click the **Start** button toview the Start menu, the entry point to everything on your computer. Look at the following pages to learn about important software programs and tools available to you.

Choose **All Programs** and then choose **Hewlett-Packard**to find HP-specific software.

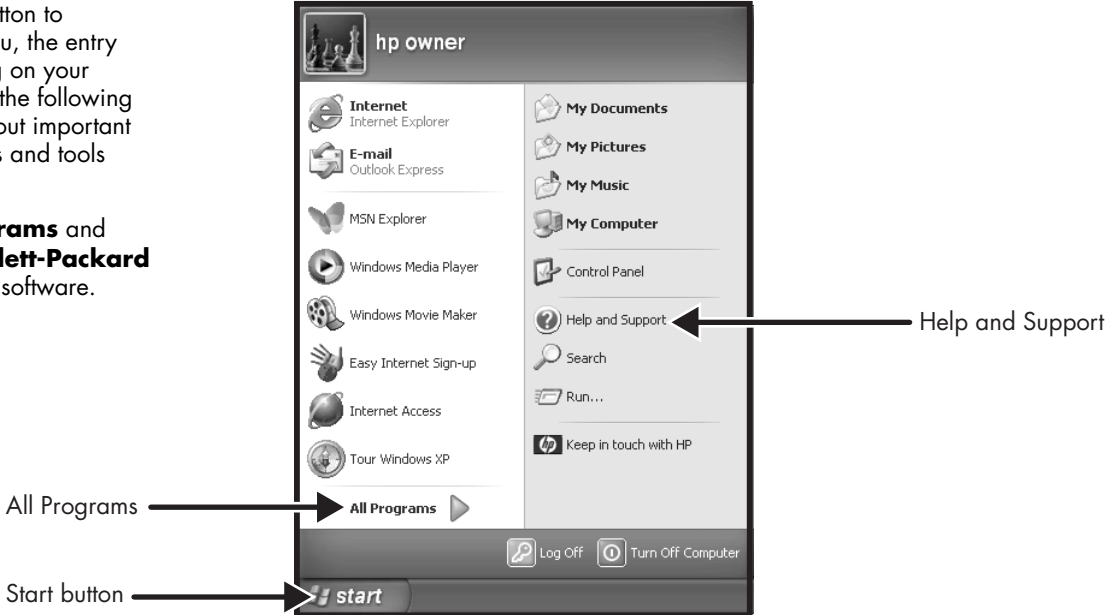

**Note:** The screen on your computer may not match the screen pictured here.

# **Help and Support**

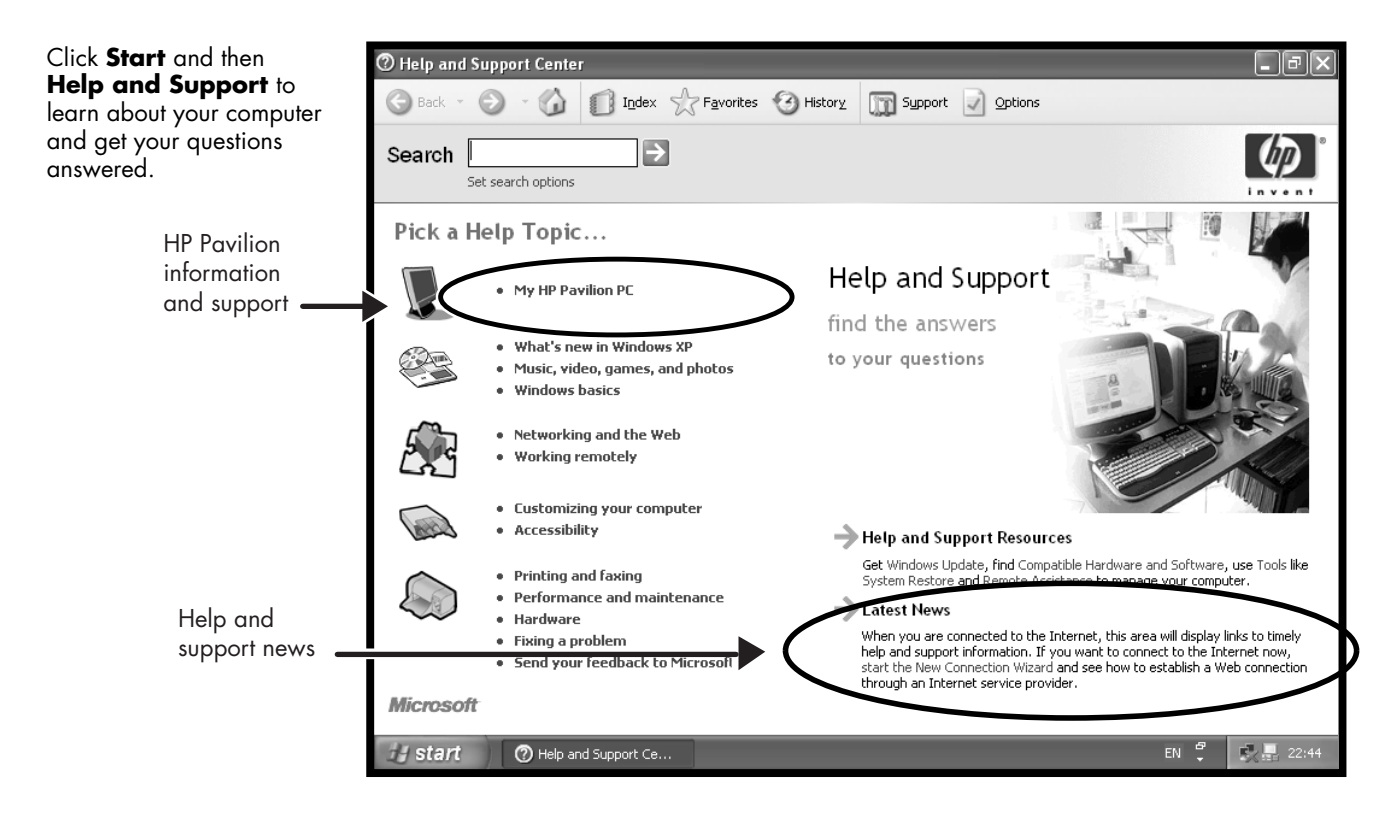

#### *Quick Start Guide* **xix**

 $EN \frac{1}{2}$ 

 $\sqrt{2}$ ,  $\sqrt{2}$ , 22:45

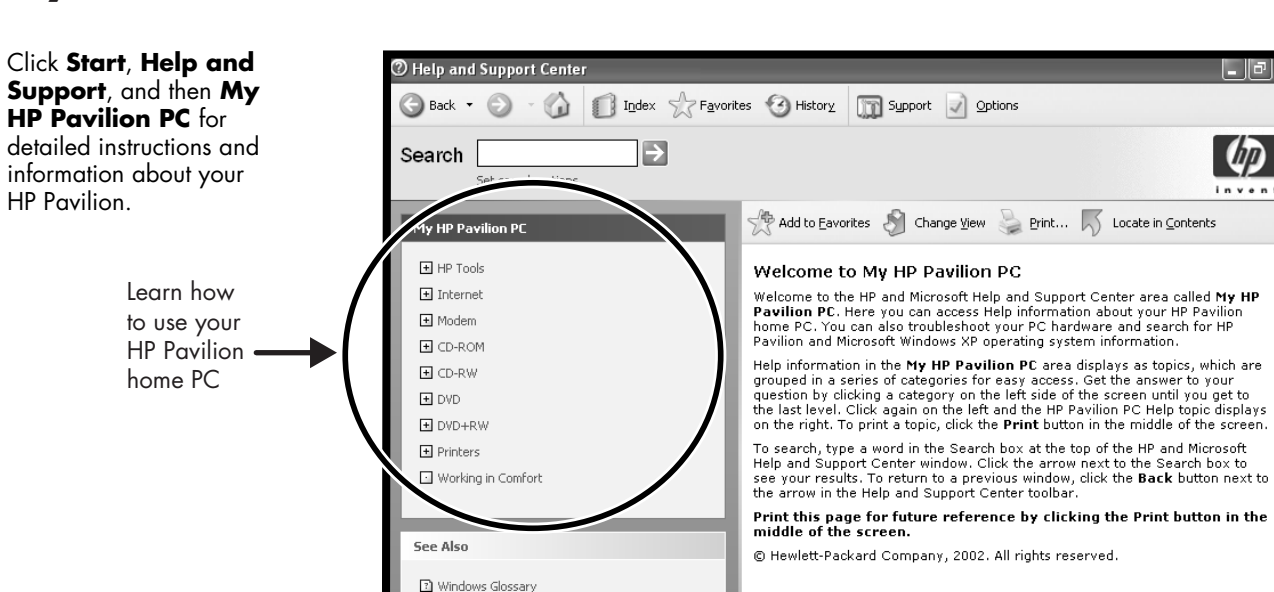

[2] Windows keyboard shortcuts overview

(?) Help and Support Ce...

2 Go to a Windows newsgroup

 $\Box$  Tools

+ start

### **My HP Pavilion PC**

HP Pavilion.

<u>| || || || ||</u>

伽

invent

# **All Programs**

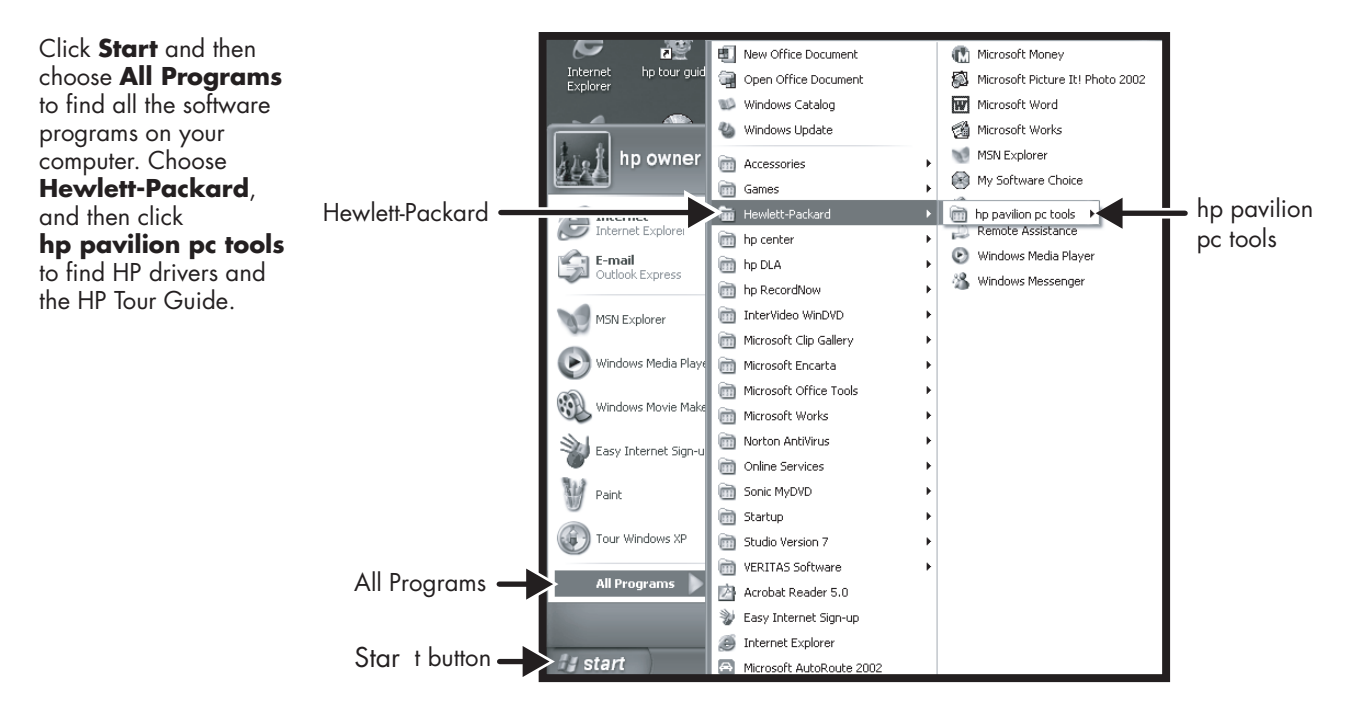

**Note:** The screen on your computer may not match the screen pictured here.

### **HP Tour Guide**

Click **Start**, choose **All Programs**, **Hewlett-Packard**, click **hp pavilion pc tools**, and then click **hp tour guide**.

Click the icon on the desktop

#### *Or*

(select models).

Let the HP Tour Guide show you the desktop and the basics of the Internet and e-mail.

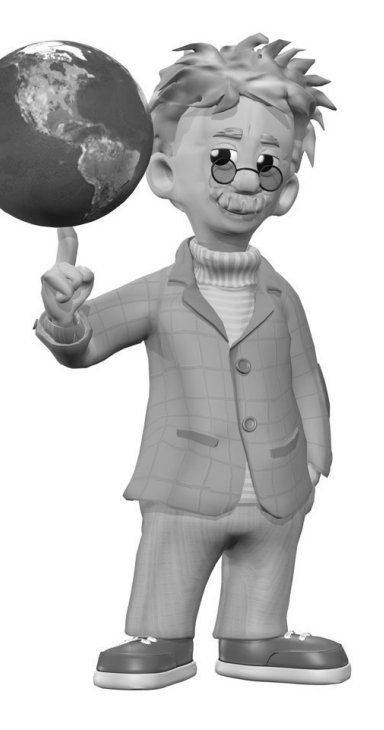

## **Your HP Pavilion home PC Support Guide**

You can get help over the telephone from HP.

See the Support Guide included with the computer documentation for the terms of your HP Pavilion warranty coverage, for license information, and for support telephone numbers and addresses.

The Support Guide contains operating specifications for the PC, along with regulatory and safety information.

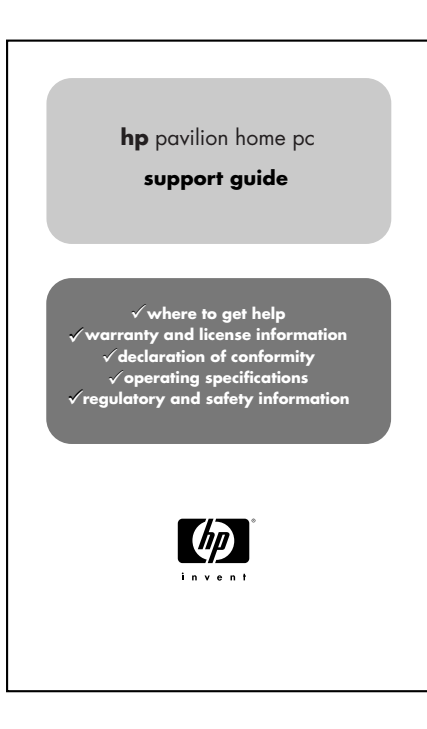

**Note:** Your document contents may vary.

### **HP Web Sites**

Type these Web site addresses into the Address box of your Internet browser, and then press the Enter key on your keyboard to find helpful information from HP online.

#### **www.hp.com**

Go to HP's main Web site for the latest information about your HP Pavilion home PC and all your HP products. Receive technical support, download software updates, and find out about HP's home and business services.

#### **www.hp.com/cposupport/ loc/regional.html**

Use this worldwide direct link to HP's Customer Care Web site for all your technical support needs.

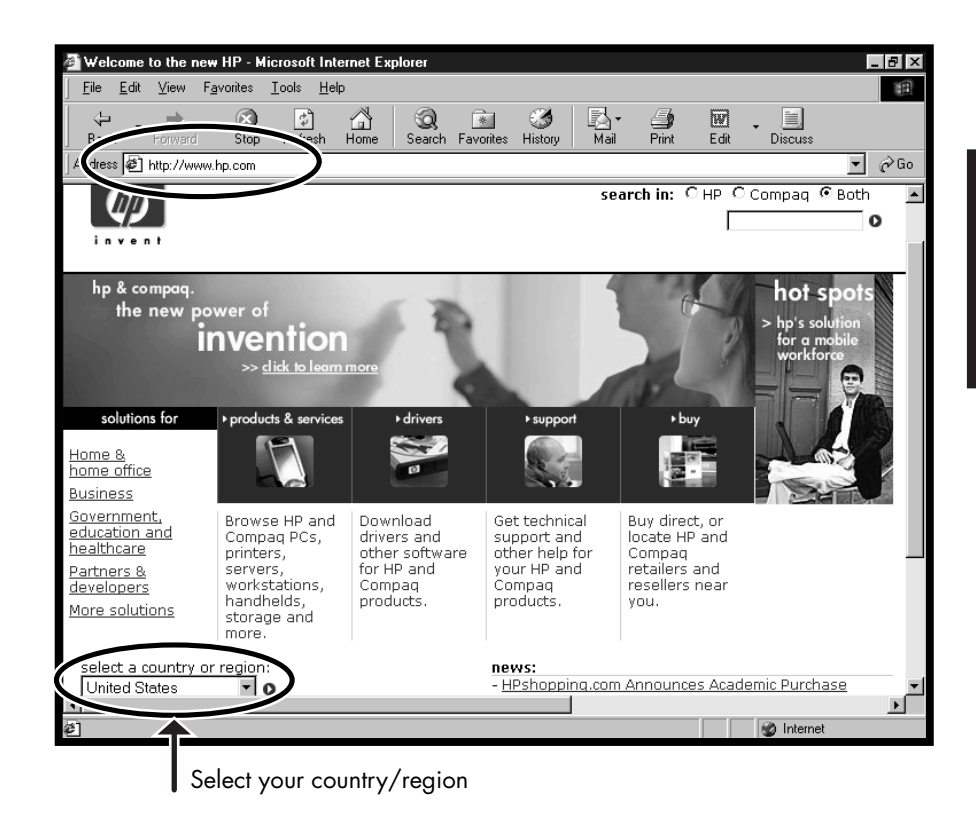

## **Microsoft Windows XP Operating System**

For questions about the Microsoft® Windows® XP operating system, try these sources of information:

- Help and Support, for onscreen help and troubleshooting — click **Start** and then **Help and Support**.
- *Microsoft Windows* XP Home Edition Start Here guide, included with the computer documentation packet.

### **Recovery System and Hard Drive Space**

HP Pavilion home PCs with Windows XP feature a recovery partition included on the hard drive, along with a recovery CD creator program. This program allows you to make your own recovery CDs. The recovery process, either application or operating system, offers the following advantages:

- **5elective:** Ensures that the recovery data is matched to the particular PC model. You can easily recover only the application or system software you need.
- **Non-destructive:** By recovering only the software you need, you preserve user data and files.
- **Important:** The recovery CD set you create is a complete image of the original HP Pavilion home PC hard disk drive contents and is matched to your model number. When using the recovery CDs to recover the hard drive by using the full system recovery option, any files or software that you created, saved, or installed on the computer will be overwritten. Therefore, please remember to back up your files prior to using your recovery CDs.

System recovery using recovery CDs has two options:

- **Standard Recovery:** This is a non-destructive recovery, which recovers factory-shipped programs, drivers, and the operating system without affecting any data files that you may have created since purchasing this PC.
- **Full System Recovery:** This recovery erases and reformats the hard disk drive, creates a new hard disk partition, erases all added hard disk data, and then reinstalls the operating system. You must reinstall any software that was not installed on the computer at the factory.

Instructions for using system recovery and application recovery, as well as instructions for creating your recovery CDs are in this guide: Refer to "Using Application Recovery and System Recovery." For information on viewing the space used by the recovery partition on the hard drive, as well as steps for deleting undesired software titles, refer to "Freeing Up Space on Your Hard Disk Drive."

In the event of a warranty hard drive failure, standard warranty terms apply: PC repair or a new imaged hard drive that includes the Windows XP operating system and the recovery partition, as well as all pre-loaded software programs.

**xxvi** *HP Pavilion home PC* 

# **Introducing the Quick Start Guide**

### **Safety Information**

This product has not been evaluated for connection to an "IT" power system (an AC distribution system with no direct connection to earth, according to IEC 60950).

#### **AC Power Safety Warning**

**Warning:** *Install the computer near an AC outlet. The AC power cord is your HP Pavilion PC's main AC disconnecting device and must be easily accessible at all times. For your safety, the power cord provided with your system has a grounded plug. Always use the power cord with a properly grounded wall outlet to avoid the risk of electrical shock.* 

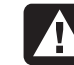

**Warning:** *To reduce the possibility of an electric shock from the telephone network, plug your computer into the AC outlet before connecting it to the telephone line. Also, disconnect the telephone line before unplugging your computer from the AC power outlet.* 

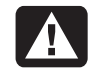

**Warning:** *Your system is provided with a voltage select switch for use in a 115 or 230 VAC power system. The voltage select switch has been pre-set to the correct voltage setting for use in the particular country/region where it was initially sold. Changing the voltage select switch to the incorrect position can damage your PC and void any implied warranty.* 

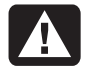

**Warning:** *Always disconnect the modem cord from the telephone system before installing or removing your computer cover.* 

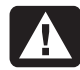

**Warning:** *Do not operate the computer with the cover removed.* 

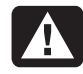

**Warning:** *The power supply is not user-serviceable. To prevent damage to the power supply, have a qualified person repair or replace it. All other components are user-serviceable.* 

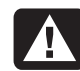

**Warning:** *Electrostatic discharge (ESD) can damage disk drives, add-in cards, and other components. If an ESD station is not available, wear a wrist strap attached to a metal part of the computer. Place cards on a conductive foam pad or inside the card wrapper, if possible, but never on the card wrapper.* 

# **Using the Quick Start Guide**

Thank you for purchasing the HP Pavilion home PC. We've made it easy for you to start using the PC right away. The setup poster shows you how to connect your computer, and this *Quick Start Guide* will help you continue from there.

**Note:** *Be sure you set up the computer near a telephone line so that you can easily connect the modem for Internet access.* 

This *Quick Start Guide* will help you learn how to:

- Turn the computer on and off correctly.
- Set up an Internet account and connect to the Internet.
- Adjust the speaker volume.
- Insert and remove a CD disc.
- Use the CD-ROM, DVD-ROM, CD-RW, or DVD+RW/+R drive to play music, watch movies, or record information.
- Use HP Pavilion PC Tools.
- Save power with standby and hibernation modes.
- Solve common problems.

## **Finding Additional Information**

Look in the computer box for printed information that describes important details or updates regarding your model PC.

You can find additional information about the PC in the onscreen Help and Support Centre, which is on the computer. Just click **Start**, and then click **Help and Support**.

You can find information about accessing internal parts of the computer chassis in the *Upgrading and Servicing the PC* guide included with your PC (select models installed on your system, others printed). To view guides installed on your PC, refer to "Using HP Pavilion PC Tools" on page 67.

**Note:** *The procedures in the Upgrading and Servicing* the PC *guide require you to turn off the PC and disconnect it from any Internet and network connections, and from power. If the guide is installed on your computer, be sure to print it for future reference.* 

You can find online guides and information for your PC at the HP Customer Care Web site. To find online manuals for your PC:

**1** Type

#### *http://www.hp.com/cposupport/*

into your browser address box, and press the Enter key on your keyboard.

- **2** In the QuickFind box, type your product name or number (*Pavilion 712a*, for example). The product number is on the lower front of the PC chassis.
- **3** Click **product support** for your language when the Results window appears.
- **4** Click **manuals** to see a list of manuals for your PC.

# **Setting Up the Computer**

Follow the steps shown on the setup poster to set up the computer in your work area. Then read the topics in this section that describe how to turn on the computer for the first time, and finish the registration process.

After registering, install any software programs that came on CDs or DVDs included in the computer box (select models only).

**Note:** *Some programs come preinstalled on the PC. Before installing a program, check to see if it is already installed on your system.* 

When you have completed these steps, you may add any printer, scanner, camera, or other peripheral equipment you have for your system. Many peripherals, external devices, memory, and add-in cards are Plug and Play.

**Note:** Plug and Play *describes the ability to add or remove components without any special procedures, such as resetting jumpers and testing for conflicts. When you add or remove a peripheral, the PC recognises it and obtains the best driver for the device.* 

### **Turning On the Computer for the First Time**

After you've completed connecting the components of the HP Pavilion, by using the steps illustrated on the setup poster, you're ready to turn on the computer.

First, press the Power button on the monitor. Then, to turn on the computer, press the On button on the front of the PC.

**Note:** *The power supply is pre-set for the country/region in which you purchased the HP Pavilion. If you move to another country/region, please make sure you check its voltage requirements before plugging your PC into an AC power outlet.* 

Your computer may look different from the ones shown here.

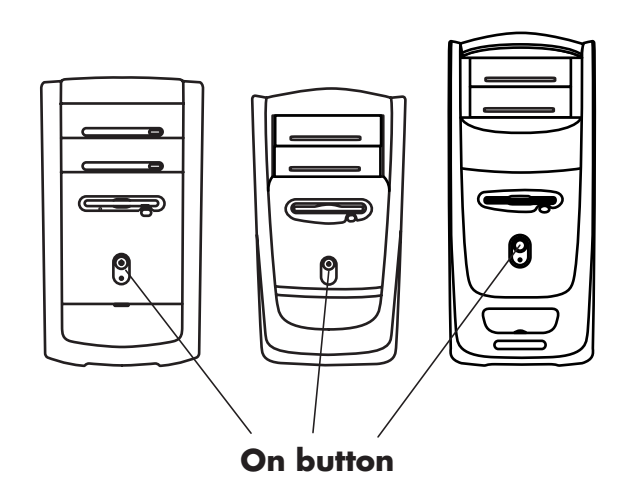

When you first turn on the computer, a series of startup screens appears. For some models, you choose your language: Click an option to select your language, and then click **OK**. Confirm your selection by clicking **Yes**. Wait while the PC makes preparations. (It may take up to 15 minutes to prepare your language.)

To proceed with the initial Microsoft<sup>®</sup> Windows<sup>®</sup> setup, you must answer a few questions.

# **Registering with HP**

As part of the initial setup in some countries/regions, you will be prompted to register the computer with HP. It's important to register so that you can be notified of changes and updates to the HP Pavilion. This information also assists HP Customer Care if you ever need to call for support.

We recommend that you register the HP Pavilion at this time. You can register any of these ways:

- When you first start up your computer, follow the onscreen instructions and register as soon as you have a modem connection.
- Double-click the registration icon on your desktop, and follow the onscreen instructions.
- Go to the HP Web site, and register online at http://register.hp.com

# **Getting Help**

You can get help over the telephone from HP. See the *Support Guide* included with the computer documentation for the terms of your HP Pavilion warranty coverage, and for support telephone numbers.

# **Protecting the PC**

HP provides a virus-scanning software program to help protect your PC (select models only). The program runs automatically when you start the computer.

The virus-scanning program manufacturer provides free virus scan updates through your Internet connection for an initial period after your HP Pavilion home PC purchase. You can purchase a subscription service for updates after your initial free period expires.

New types of viruses are invented all the time. Be sure to get regular updates of your virus-scanning software from the program manufacturer.

If a software program or the operating system gets damaged, you can reinstall the software. Refer to "Using Application Recovery and System Recovery" on page 79 for details.

When your PC has software problems, it's possible that a voltage spike, power failure, or blackout has occurred. Symptoms of voltage spikes include a flickering video display, unexpected computer startups, and the computer not responding to your commands. A voltage spike can occasionally corrupt or destroy files, so it is a good idea to consistently make backup copies of your data files. Prevent voltage spikes by installing a surge suppressor, made for use with computers, between the power outlet and the computer power cord.

# **Making Recovery CDs**

In the unlikely event that there is damage to the hard disk drive, or you have to replace it, you must use recovery CDs to reinstall the operating system and software. Make the recovery CDs for your PC by using HP Recovery CD Creator now, before a need occurs; refer to "Using HP Recovery CD Creator" on page 83. This program assembles the necessary files and writes the information to CDs.

# **Working in Comfort**

After assembling the HP Pavilion, but before you begin using the computer, make sure the computer and your work area are properly set up to maintain your comfort and productivity. Refer to "Working in Comfort" in the Help and Support Centre for important ergonomic information. Just click **Start**, **Help and Support**, **My HP Pavilion PC**, and then click **Working in Comfort**.

You can find important ergonomic information on the Internet. Just type *http://www.hp.com/ergo* into your Web browser address box, and then press Enter on the keyboard.

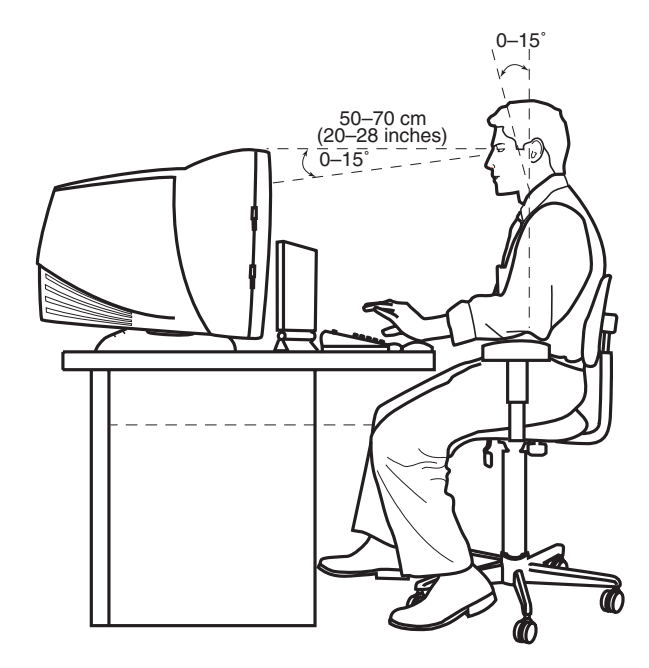
# **Using the Computer**

# **Introducing the Basics**

#### **Windows Operating System**

The operating system for your PC is Microsoft Windows XP. Windows displays the desktop on the monitor. The taskbar with the Start button appears at the edge of the desktop display.

## start

#### **Start Menu**

Click the **Start** button to open the Start menu. Use this menu to:

- Select programs or documents.
- Open the Help and Support Centre.
- Start a search.
- Run a program.
- Open the Control Panel to view or change settings.

The Start menu also displays the buttons *Log Off* and *Turn Off Computer*. Click the **Log Off** button to end your current computer session and to switch between users. Click the **Turn Off Computer** button to turn off the computer or to restart it.

# **Help and Support**

To open the Help and Support Centre, press the Help button on your keyboard, or click **Start** on the taskbar and select **Help and Support**.

Help has information, tours, and tutorials. Help also has troubleshooting tools to assist you.

# **Using the Mouse**

Your PC includes a mouse. When you move the mouse, its roller ball moves and causes the cursor on the screen to move. Use the mouse on a flat surface.

You may have an optical mouse that uses a light, instead of a roller ball, to sense movement. Use the optical mouse on an opaque surface.

**Note:** *The optical mouse cannot work on a glass, translucent, or reflective surface.* 

Some computers include a scrolling mouse. Like an ordinary mouse, the scrolling mouse has two buttons on the top. Click the left mouse button to position the cursor or to select an item. Click the right mouse button to display a menu of commands available for the item you clicked.

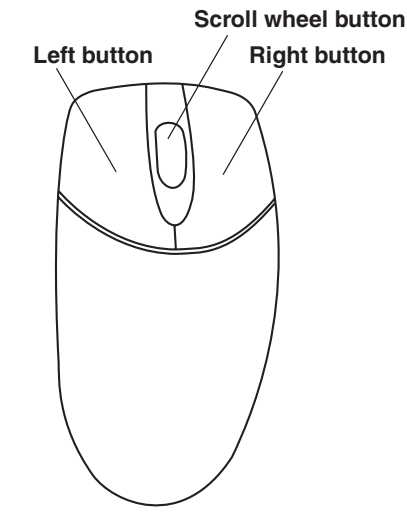

You can change the configuration of these two mouse buttons for left-handed use. Refer to "Reverse your mouse buttons" in the onscreen Help and Support Centre.

Use the wheel button in the middle of the mouse to scroll or select items on the screen. You can use the scrolling mouse in these ways:

- Scroll through a document without having to click the scroll bar on the screen.
- Use the autoscroll feature to have the document scroll automatically.
- Skim through a document.

## **The Scroll Feature**

Click the left mouse button to place the cursor in the document. To scroll toward the beginning of a document, roll the mouse wheel up (away from you). To scroll toward the end of a document, roll the wheel down (toward you).

## **The Autoscroll Feature**

The autoscroll feature allows you to read through a document while the document scrolls automatically.

- **1** To use autoscroll, place the cursor next to the text where you want to begin scrolling and press the wheel button once. An autoscroll icon appears.
- **2** To begin scrolling, move the mouse in the direction you want to scroll. The further you move the pointer from the starting point, the faster the document scrolls.
- **3** To stop autoscroll, press the wheel button again.

## **The Panning Feature**

Use the panning feature when you want to skim through a document.

- **1** To use panning, press and hold down the wheel button.
- **2** Slowly move the mouse in the direction you want to scroll. The farther you move the pointer from the starting point, the faster the document pans.
- **3** To stop the panning feature, release the wheel button.

# **Using the Keyboard**

### **Introduction**

The keyboard has an arrangement of standard keys and special buttons.

The illustrations show the location of the keys and buttons. The number and location of keys or buttons on your keyboard may vary from the illustrations.

## *Alphanumeric keys*

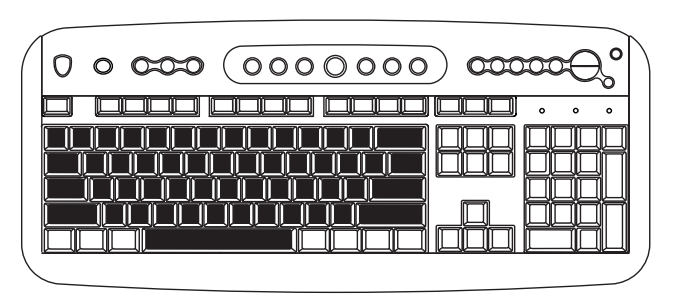

The alphanumeric keys are the main keys found on a standard typewriter.

# **Basics**

#### *Function keys*

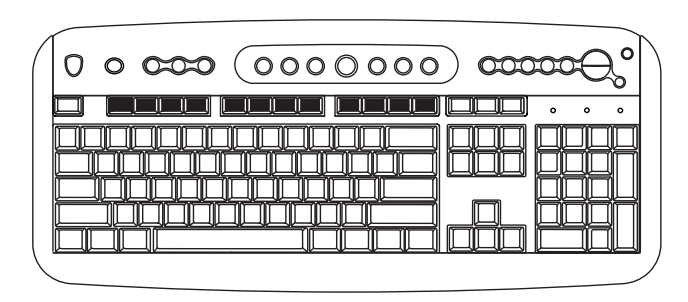

The function keys are the F1 through F12 keys located above the main keys. Pressing F1 displays a Help window for the software program being used. Pressing F3 displays a search window. F1 and F3 are available at all times. Other function key operations may depend on what software program you are using.

#### *Arrow keys*

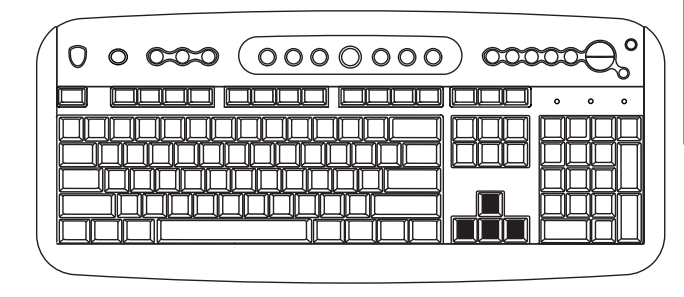

The arrow keys are controls for up, down, right, and left. You can use these keys instead of the mouse to move the cursor for navigation in a Web site, in a document, or in a game.

#### *Numeric keys*

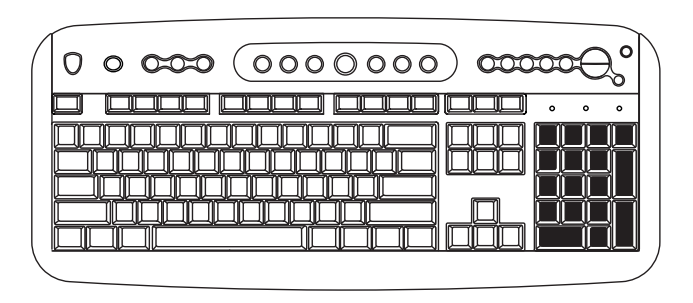

When the Num Lock LED (light-emitting diode) on the keyboard is on, the numeric keys are the number keys and arithmetic functions found on a basic calculator. When the Num Lock LED on the keyboard is off, the numeric keys are directional keys used during games, or to move the cursor. Press the Num Lock key to lock, and unlock the numeric key functions.

#### *Special buttons*

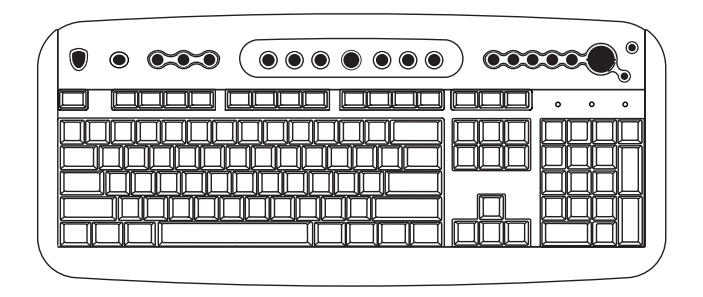

The special buttons are at the top of the keyboard. (Some models have some of these special buttons on the left side of the main keys.) These buttons operate a CD or DVD player, connect you to the Internet, or provide quick access to specific functions. To find out what each special button does, see "Buttons" on page 18.

#### **Features**

**Note:** *Your keyboard may not have all the features listed.* 

Your keyboard enables you to:

- Adjust speaker volume.
- Mute speaker sound.
- Start and stop playing a CD or DVD, skip to different tracks, and eject the disc tray.
- Connect to the Internet (if you have an established Internet account).
- Search for information on the Internet.
- Customise the buttons to open programs and connect to Internet Web sites.
- Place the PC into standby to save power.
- Get support information.
- Find a file or program on the hard drive.
- Print.

#### **Buttons**

The top of the keyboard has a number of special buttons.

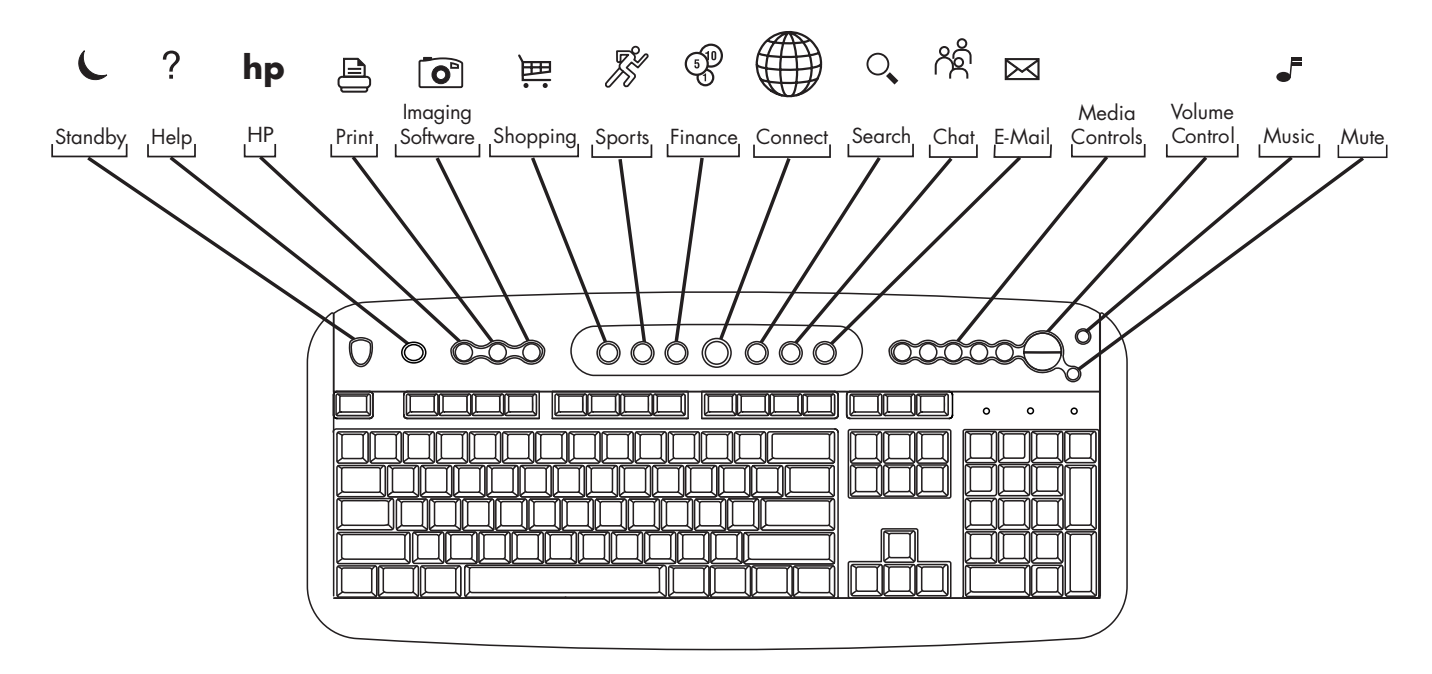

**Note:** *Buttons may be labelled differently on your keyboard. The number and location of buttons vary by keyboard model.* 

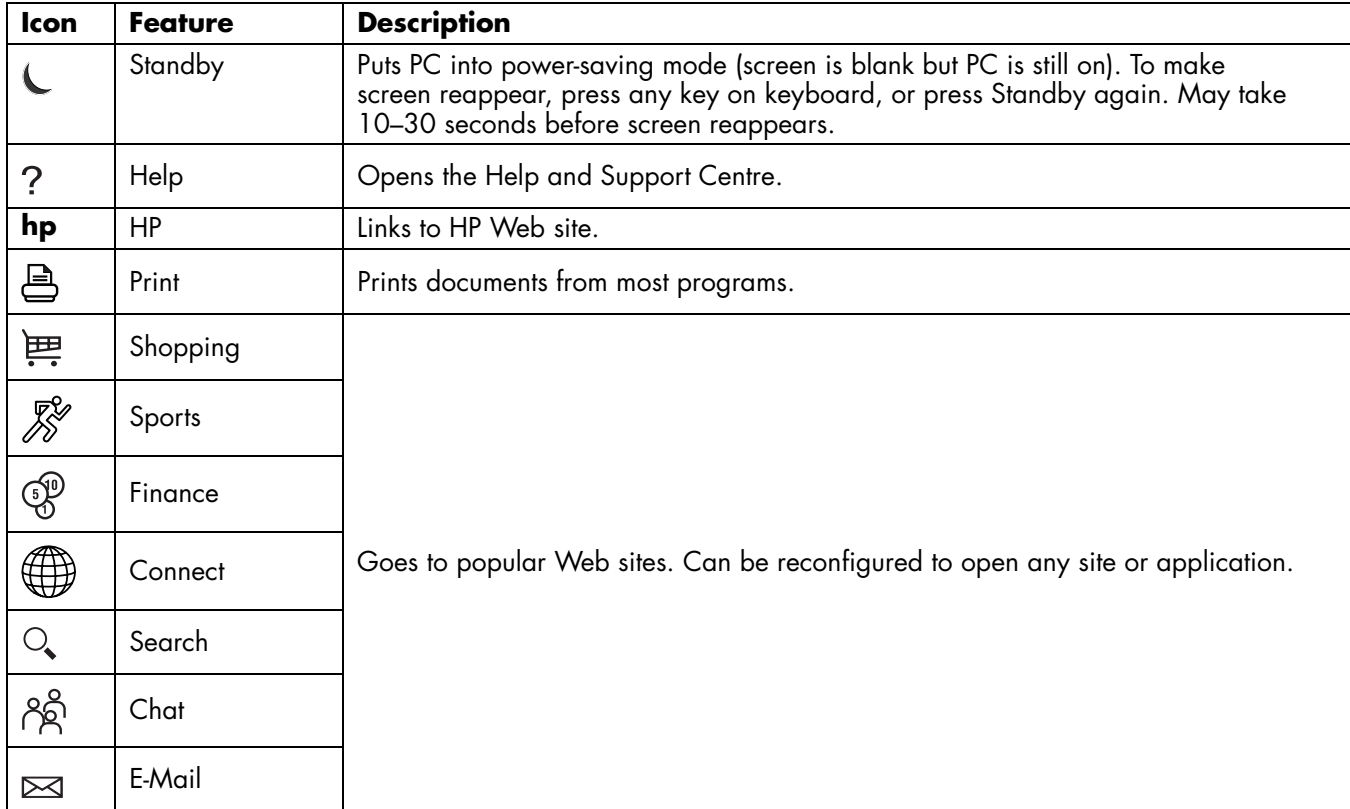

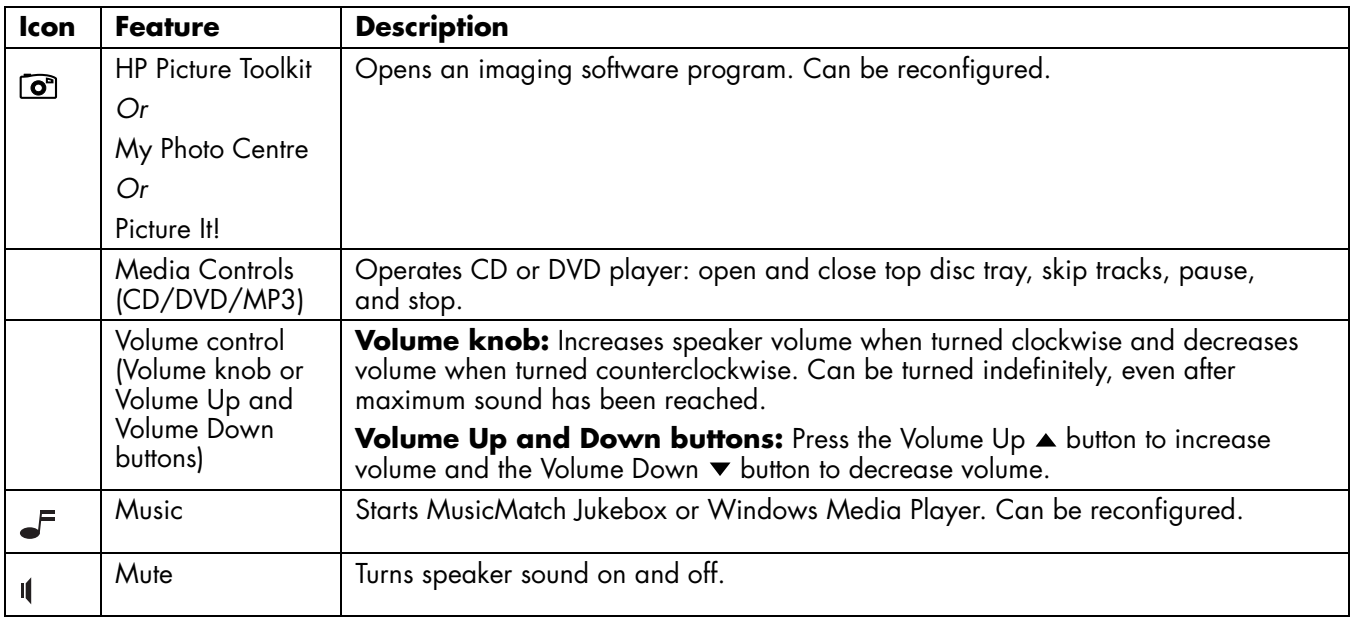

The Internet buttons will work only if you have established an Internet connection and have signed up with an Internet Service Provider (ISP).

#### **Button Configuration**

You can reconfigure the special buttons on the keyboard to open different programs or files, or to connect to favorite Web sites.

- **1** Click **Start** on the taskbar.
- **2** Choose **Control Panel**.
- **3** Click **Printers and Other Hardware**, if present.
- **<sup>4</sup>**Double-click **Keyboard**.
- **5** In the Keyboard Properties window that appears, click the **Buttons** tab.
- **6** Double-click the button you want to change. The button configuration window opens.
- **7** Choose the button capability from the drop-down list. Enter the Display label and the Address information. (For a Web site, enter the complete Web site URL in the Address box.)
- **8** Click **OK**.
- **9** On the Buttons tab, click **Apply**.
- **10** Repeat steps 6 through 9 for each button you want to reconfigure.
- **11** Click OK when you are finished reconfiguring the keyboard.

# **Using Speakers**

**Note:** *The stereo speakers set is a left-right, 2-channel speaker system, and may be passive (no power button) or active (power button). A multi-channel audio speakers system is an active system with more than 2-channels, and may include a subwoofer.* 

> *For example, a 5.1 speakers system, referred to as a 6-channel speakers system, uses two front speakers (left-right), two rear speakers (left-right), a centrespeaker, and a subwoofer.*

The HP Pavilion includes a set of stereo speakers that you can either attach to the monitor (select models only) or place on the desk. For details on connecting the stereo speakers to the PC, see the setup poster.

If your PC has the multi-channel audio speakers option (select models only), you can connect 4 channels for 4 speakers output or 6 channels for 5.1 speakers output. Refer to "Using multi-channel audio speakers" on page 22.

For information on adjusting the sound level, refer to "Adjusting speaker volume" on page 25.

#### **Using multi-channel audio speakers**

If your PC has multi-channel speakers capability (select models only), you can connect speakers for 4 channel or 6 channel output. You must connect your speaker system to the PC, and configure the audio for sound output.

**Note:** *Multi-channel audio uses the Microphone, Audio (Line) In, and Audio (Line) Out connectors on the back of the PC to connect the multi-channel speakers system to the PC. Refer to "PC Back" on page x for the location of the connectors.* 

#### **To confirm that your PC has multi-channel audio:**

- **1** Click **Start** on the taskbar.
- **2** Choose **All Programs**. If you see the *Multi-channel Sound Manager* folder in the All Programs menu, your PC has the multi-channel option.

#### **To connect your multi-channel speaker system to the PC:**

- **1** Turn off the PC.
- **2** Connect the three audio cable plugs from the speaker system to the connectors on the back of the PC (see the table).

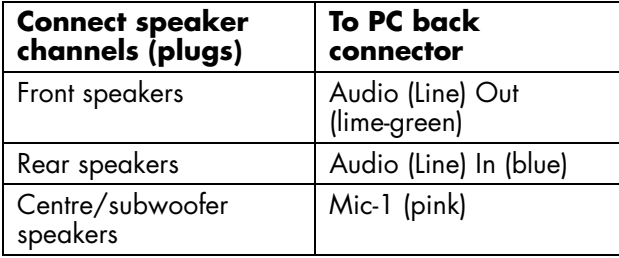

- **3** Turn on the PC.
- **4** Turn on your speaker system.
- **5** Configure the multi-channel audio output; refer to the next procedure.

#### **To configure multi-channel audio output for speakers configuration:**

- **1** Click **Start** on the taskbar.
- **2** Choose **All Programs**.
- **3** Click **Multi-channel Sound Manager**. The Audio Configuration window opens.
	- **Note:** *If you do not see Multi-channel Sound Manager in the All Programs menu, your PC does not have the multi-channel option.*
- **<sup>4</sup>**Click the **Speaker Configuration** tab.
- **5** Select the option describing the number of speakers in your system, for example, **6 channels mode for 5.1 speakers output**.
- **6** Click **OK**.

#### **To configure multi-channel audio output for the DVD player:**

- **Note:** *WinDVD is set up for two (stereo) speaker output. In order to hear all speakers on multi-channel DVD movies, change the audio properties for WinDVD so that they match your speakers configuration (set in the previous procedure) and the recorded DVD capability.*
- **1** Insert a DVD or start InterVideo WinDVD. (See "Playing a DVD" on page 62.)
- **2** Right-click anywhere in the WinDVD video window, and then click **Properties**.
- **3** Click the **Audio** tab.
- **<sup>4</sup>**Click the option for the number of speakers that matches your multi-channel speaker system.
- **5** Click **OK**.
	- **Note:** *If you want to play a stereo DVD, repeat these steps (1 through 5) and change the audio properties for WinDVD to match the DVD output.*

#### **To use the microphone with multi-channel audio:**

The multi-channel speaker system connects to the PC using the Microphone, Audio (Line) In, and Audio (Line) Out connectors on the back of the PC.

Your computer may have another microphone connector in the front of the PC under the access door. If present, this microphone connector is ready to use.

To use the back microphone connector, you must disconnect your multi-channel speakers system and select 2 channel audio setup. To change the audio configuration, see "To configure multi-channel audio output for speakers configuration" on page 23.

## **Adjusting speaker volume**

You can adjust speaker volume by:

- Using the volume knob or buttons on the keyboard.
- Using the volume knob on the speakers (select models only).
- Using the Volume icon on the taskbar.

If you do not see this Volume icon, click **Start**, **Control Panel**, **Sounds, Speech, and Audio Devices**, if present, and then doubleclick **Sounds and Audio Devices** to open the Sounds and Audio Devices Properties window. Select the **Place volume icon in the taskbar** tick box. Click **Apply**, and then click **OK**. The Volume icon appears in the taskbar.

**Note:** *Some applications may result in low volume, even when the volume knob is turned to its maximum position. If this is the case, double-click the Volume icon on the taskbar, and increase the Volume settings in the Volume settings window.* 

The two ways to use the Volume icon are:

- **1** Click the **Volume** icon on the taskbar.
- **2** Adjust the volume.
- **3** When you are satisfied with the sound level, click outside the Volume window to close this window.

*Or* 

- **1** Double-click the **Volume** icon on the taskbar. The Volume Control settings window opens.
- **2** Adjust the volume.
- **3** When you are satisfied with the sound level, click the **Close** box (the **X** in the corner) to close this window.

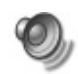

# **Using a Microphone**

Your HP Pavilion home PC comes with one microphone connector in the back of the PC. Your computer may have another microphone connector in the front of the PC under the access door. Only one microphone connector works at a time. The back connector is already set up to work. For PCs with the multi-channel audio speakers option, the microphone connector in the front of the PC, if present, is ready to use; see "To use the microphone with multi-channel audio" on page 24.

If you would prefer to connect a microphone to the front of your PC, follow this procedure to select the working microphone:

- **Note:** *If you connect your microphone to the back of your PC, you do not need to perform this procedure.*
- **1** Double-click the **Volume** icon on the taskbar. The Volume Control settings window opens.
	- **Note:** *If you do not see this Volume icon, click Start, Control Panel, Sounds, Speech, and Audio Devices, if present, and then double-click Sounds and Audio Devices to open the Sounds and Audio Devices Properties window. Select the Place volume icon in the taskbar tick box. Click Apply, and then click OK. The Volume icon appears in the taskbar.*
- **2** In the Volume Control window, select **Options** and click **Properties**.
- **3** In *Adjust volume for*, click **Recording**.
- **<sup>4</sup>**In *Show the following volume controls*, select the **Microphone** tick box.
- **5** Click **OK**.
- **6** Select **Options** from the Recording Control window, and click **Advanced Controls**.
- **7** Click the **Advanced** button.
- **8** Select the **Alternate Microphone** tick box.
- **9** Click **Close**.
- **10** Click **<sup>X</sup>** (Close) on the upper-right corner of the Recording Control window.

## **Adjusting Microphone Volume**

If you need to adjust the volume of the microphone, whether it is connected to the front of the computer or to the back, follow the procedure below:

**1** Double-click the **Volume** icon on the taskbar. The Volume Control window opens.

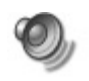

**2** In the Volume Control window, select **Options** and click **Properties**.

- **3** In *Adjust volume for*, click **Recording**.
- **<sup>4</sup>**In *Show the following volume controls*, select the **Microphone** tick box.
- **5** Click **OK**.
- **6** Adjust the volume of Microphone Balance.
- **Note:** *If the volume is now acceptable, proceed directly to step 10.*
- **7** To make finer adjustments to the sound, click the **Advanced** button, and then select the **Boost** tick box.
- **8** Click **Close**.
- **9** Repeat step 6, if needed.
- **10** Click **<sup>X</sup>** (Close) on the upper-right corner of the Volume Control window.

# **Turning Off the Computer**

You can turn off the computer without pressing any buttons on the computer chassis.

**<sup>1</sup>**Close any open software programs. To close programs, click **X** in the upper-right corner of each window.

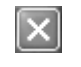

- **2** Click **Start** on the taskbar.
- **3** Click **Turn Off Computer**, at the bottom of the menu.
- **4** Click **Turn Off**.
- **5** Turn off the monitor.

For information on alternatives to turning off the computer, see the next section "Putting the Computer into Standby and Hibernation Mode."

# **Putting the Computer into Standby and Hibernation Mode**

As an alternative to shutting down the computer, you can put the PC in standby mode. To conserve power, you can automatically put the computer into standby and then hibernation by setting the power management timers.

## **Standby Mode**

When the computer is in standby mode, it goes into a low-power state and the monitor is blank as if it's turned off. The next time you use the computer, any programs, folders, and documents that were open before you put the computer in standby will be available. With standby mode, you can save electricity without having to wait for the PC to go through the normal startup routine when you turn it on.

Standby mode also allows faxes to come through to the computer, and it enables the PC to automatically retrieve e-mail messages and download information from the Internet, if you have programmed the computer to do so.

To manually put the computer in standby:

- **1** Press the Standby button on the keyboard. The screen goes dark, and the computer goes into standby mode.
- **2** When you want to use the computer again, press a key on the keyboard, or press the Standby button. The screen display reappears just as you left it.

Another way to manually put the computer into standby is to:

- **1** Click **Start** on the taskbar.
- **2** Click **Turn Off Computer**.
- **3** Click **Stand By**.

If the computer does not work properly when you wake it from standby, reset the computer: Press and hold the On button on the front of the PC for approximately 5 seconds until the system turns off. Then turn the computer back on.

**Note:** *Using the On button to reset the system is not recommended, and should be used only as a last resort.* 

## **Hibernation Mode**

When the computer is in hibernation mode, it saves everything that is in computer memory to the hard disk, turns off the monitor and the hard disk, and then turns itself off. When you turn on the computer, everything (programs, folders, and documents) is restored to the screen.

To manually put the computer into hibernation:

- **1** Click **Start** on the taskbar.
- **2** Click **Turn Off Computer**.
- **3** Press the Shift key on the keyboard, and click **Hibernate**.
	- **Note:** *If* Hibernate *is not present, you first need to set up your computer for hibernation; refer to steps 1 through 6 of "Automatic Standby or Hibernation Mode" on page 31.*

**4** When you want to use the computer again after hibernation, press the On button on the front of the PC.

If the computer does not work properly when you wake it from hibernation, restart the computer:

- **1** Click **Start** on the taskbar.
- **2** Click **Turn Off Computer**.
- **3** Click **Restart**.

#### **Automatic Standby or Hibernation Mode**

To automatically put the computer into standby or hibernation mode, modify the power management settings:

- **1** Click **Start** on the taskbar.
- **2** Click **Control Panel**.
- **3** Click **Performance and Maintenance**, if present.
- **<sup>4</sup>**Click **Power Options**.
- **5** Check if the auto-hibernation feature is enabled by clicking the **Hibernate** tab, and seeing if a tick is in the *Enable hibernation* tick box. If necessary, enable the feature by clicking the tick box so that a tick appears in it.
- **6** If you changed the *Enable hibernation* tick box, click **Apply**.
- **7** Click the **Power Schemes** tab to set the timers for standby and/or hibernation. In the Power Schemes box, select a power scheme from the drop-down list. Choose the timers:
	- To turn on auto-standby for the computer, click a time (such as **After 20 minutes**) in the System standby list.
	- To set the timer for auto-hibernation, click the time to elapse before hibernation (such as **After 1 hour**) in the System hibernates list.
	- **Note:** *If both standby and hibernation timers are set, the system hibernation timer must be set for a longer time than the system standby timer.*
- **8** Click **OK**.

# **Setting Up and Using the Internet**

Your HP Pavilion comes with:

- Access to the ISPs in your area. Some ISPs offer a traditional dial-up service, and others offer faster technologies such as Digital Subscriber Line (DSL) and cable. (DSL, ADSL, and cable ISPs are not available in all countries/regions.)
- Internet Explorer Web browser.
- Outlook Express e-mail software program.
- V.92-ready modem and modem software (not available in all models).
- LAN (local area network) card (select models only).
- Special keyboard buttons to access the Internet (select models only).

# **Introducing the Internet**

### **What Is the Internet?**

The Internet is a group of computers that communicate with each other through telephone lines, digital service, or cable lines. Each Internet computer is independent, and its operators choose which files to make available to users of the Internet. To connect your PC to the Internet and use the information and services available there, you need an ISP.

#### **What Is an ISP?**

Internet Service Providers (ISPs) are businesses that give you access to the Internet, and most of them provide an electronic mail service (e-mail). There is usually a monthly fee for this service.

The types of connection vary and may be a telephone dial-up modem, a LAN (local area network), cable modem, or DSL (Digital Subscriber Line).

When your computer connects to the Internet, it is actually communicating with the ISP's Internet computer. The ISP verifies your account and then provides you access to the Internet. You use a Web browser program to search, find, and display Web site information. Some ISPs allow you to use the browser program of your choice. Some ISPs provide their own browser.

## **What Is the World Wide Web?**

The World Wide Web (WWW), also called the Web, is a public part of the Internet used by individuals, companies, governments, and organisations. These individuals and groups have created millions of Web site pages in support of their activities.

A Web page is a file or group of files that a user can access by entering the Web page's file location, or URL.

#### **What Is a URL?**

The URL (Uniform Resource Locator) identifies a file location, typically in the form

http://www.name.extension

The URL contains the protocol and the pathway to a site and may include the path to a specific file within that site. Each full-stop, or *dot,* in the URL separates elements within the address. For example, you will see the URL extension *.com* used by companies.

When you enter the URL into your browser Address box, and press the Enter key on your keyboard, the browser contacts that location, and displays the Web page for you.

## **What Is an E-Mail Address?**

Your e-mail address identifies the electronic post office box where people can send you electronic mail. E-mail addresses have the form

name@domain\_name

The *domain name* is usually the name of the ISP or organisation, and includes an extension identifying the kind of organisation the ISP is.

For example, if your name is Jane Jones and XYZ is your ISP, your e-mail address might be

JaneJones@xyz.com

with the extension *.com* indicating that XYZ is a business. For information on using e-mail, see "Sending and Receiving E-Mail" on page 47.

#### **How Do I Search the Internet?**

The browser program you use includes a Search feature. You may need to click a button or select the feature from a menu to display it, depending on the type of browser program it is.

The Search feature provides a box where you enter a question or a word that describes the information you want to find. If you enter one or a few general words, you may get many general results. If you enter several precise words, you usually get fewer but more specific results.

The Windows Search feature includes direct access to the Internet Explorer Search. (If the ISP provides the browser, you may not be able to use Internet Explorer to search the Internet.) To begin a search:

- **1** Click **Start** on the taskbar.
- **2** Click **Search**.
- **3** Click **Search the Internet**. (You may have to scroll down in the list to see this option.)
- **<sup>4</sup>**Type a word or question into the Search box.
- **5** Click **Search**.

The computer connects to the Internet (if needed), performs the search, and displays the results. Click a link in the results list to display the Web page.

There are also Web sites specifically created for searching the Internet. These are called *search engines.* Search engines use a number of ways to find information.

# **Setting Up the Modem**

The modem is used for connecting to an ISP that provides telephone dial-up connection to the Internet. There are other ways to connect to the ISP that do not use the telephone modem, such as a LAN (local area network) or DSL (Digital Subscriber Line). See "Setting Up the Network Interface Adapter" on page 39 if you are connecting through a LAN. Check with your ISP for specifics on your connection.

**Note:** *Your computer may not come with a modem.* 

Before you can connect to the Internet and send or receive e-mail and faxes using telephone dial-up, you must connect your telephone service line to the modem, which is in the computer.

The setup poster shows you how to plug in a modem/telephone cable to the computer modem connector and to your telephone service line wall socket connector.

To identify the modem connector, look at the back panel of the computer. The modem looks similar to one of the following illustrations.

**Note:** *Your computer may have only one modem/telephone connection.* 

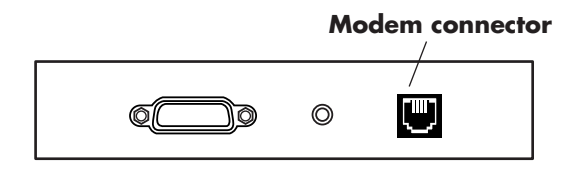

*Or* 

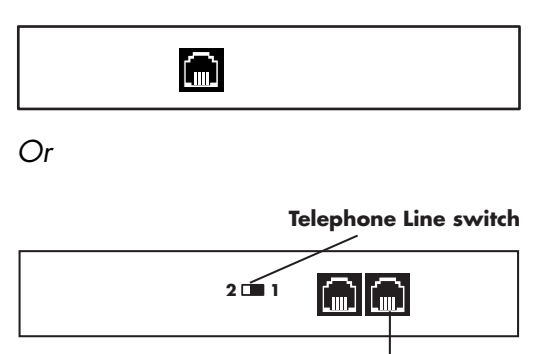

To connect the cable between the modem and the telephone service line:

- **1** Plug one end of a modem cable into the modem connector on the back of the computer. This connector may be labelled with either *Line* or a modem connector symbol.
- **2** Plug the other end of the cable into the telephone service line socket on the wall.
- **3** On modems with a Telephone Line switch, make sure the switch is in position 1.

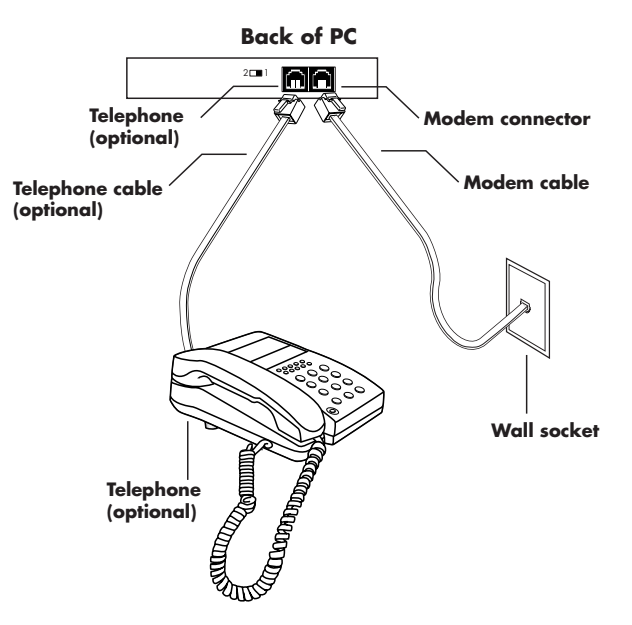

You can also connect a telephone to the other connector on the modem (optional). By connecting a telephone to the modem, you can make regular (voice) telephone calls when you are not using the modem — even if the computer is turned off.

## **Upgrading to V.92**

Your modem driver can be upgraded to enable certain v.92 features. For information, go to the HP Web site listed in the *Support Guide*, click **support**, type *Pavilion V.92* into the search in box, and then click the blue arrow to the right of the box. Follow the instructions provided.

**Important:** *Your ISP must support the v.92 standard in order to use any of the v.92 features. Also, to use the Modem on Hold (MOH) feature, you must subscribe to call waiting or other call management services from your telephone service company.* 

# **Setting Up the Network Interface Adapter**

The network interface adapter (also called a network interface card, or *NIC*) provides a high-performance connection to an Ethernet (10BaseT) or Fast Ethernet (100BaseT) network. After this adapter is connected to a LAN (local area network), you will be able to get a highspeed connection to the Internet through the LAN. For information about high-speed providers, click the **easy Internet sign-up** icon found on the desktop or in the Start menu under All Programs.

This network connection also allows you to share printers, data, and other devices among your PCs.

**Note:** *Your computer may not come with a network interface adapter.* 

Locate the RJ-45 port on the back of the computer. (Refer to the illustration that matches your system.)

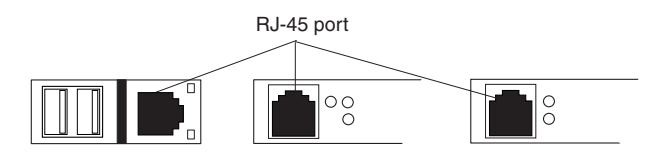

To connect the network interface adapter to the network:

- **1** Plug the network cable into the RJ-45 port on the network adapter. The port is located on the back of the computer.
	- **Note:** *Do not connect a telephone cable (RJ-11 connector) to the network adapter port (RJ-45).*
- **2** Plug the other end of the network cable into a 10BaseT or a 100BaseT port on the network hub.
	- **Note:** *The hub is a device to which all computers on the network are connected.*

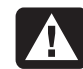

**Warning:** *DO NOT plug the network cable into a telephone socket. Although the plug on the network cable looks similar to the plug on a telephone cable, they are not the same.* 

**3** With the computer turned on, check the LEDs (light-emitting diodes) on the network adapter. The LEDs on each type of network adapter are described below. (Refer to the illustration that matches your system.)

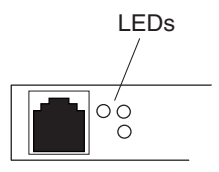

- **10 LNK** Lit green when connected to a 10BaseT port
- **100 LNK** Lit green when connected to a 100BaseT port
- **ACT** Lit during network data transfer activity

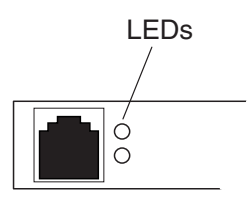

- **100** Lit green when connected to a 100BaseT port
- **LINK** Lit green with valid network connection

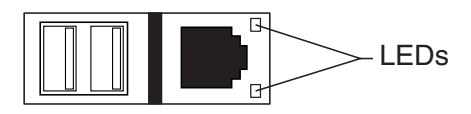

- **LINK** Lit green with valid network connection
- **ACTIVITY** Lit yellow during network data transfer activity

# **Setting Up Your Internet Account**

Before you can connect to the Internet, you need to sign up with an Internet Service Provider (ISP).

HP has made arrangements with leading ISPs in your area to help you sign up for Internet service. Use Easy Internet Sign-up to sign up with an ISP. The software programs for available ISPs are part of your system.

The Windows desktop may have a folder called Online Services, which includes icons for accessing various online services. These icons are part of the Windows operating system, but they are not functional in all countries/regions.

#### **Signing Up with an ISP Using Easy Internet Sign-up**

Easy Internet Sign-up helps you sign up for a new Internet account, set up an existing account, or configure Internet access using a LAN (local area network), cable modem, or DSL (Digital Subscriber Line).

- **1** Connect the telephone service line to your modem by using the modem cable. Refer to the setup poster and to "Setting Up the Modem" on page 37.
	- **Note:** *If you decide to use a DSL or a cable Internet connection, contact your ISP for any specific software and hardware you may need.*
- **2** Open Easy Internet Sign-up:
	- Double-click the **easy Internet sign-up** icon on the desktop.

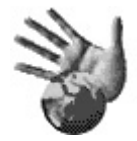

*Or* 

■ Click **Start** on the taskbar. Choose **All Programs**. Click **easy Internet sign-up**.

The Easy Internet Sign-up screen appears.

**3** Follow the onscreen instructions.

# **Connecting to the Internet**

A Web browser program searches for, finds, and displays Web site information. How you access and explore the Internet depends on whether you are using an ISP that provides the browser or an ISP that allows you to use any browser.

#### **Using ISP-Provided Browser**

If you have signed up for an ISP that provides the browser, you can open the browser program and connect to the Internet by using either of the following methods:

■ Double-click the ISP-provided icon on the desktop.

#### *Or*

■ Press the Connect (or Internet) button on the keyboard (select models only).

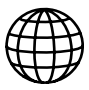

### **Using Any Browser**

If you signed up for Internet access with an ISP that allows any browser, use Internet Explorer or another Web browser to explore the Internet. To connect to the Internet, use either of the following methods:

■ Click **Start** on the taskbar, choose **All Programs**, and click **Internet Explorer**.

*Or* 

■ Press the Connect (or Internet) button on the keyboard (select models only).

Once you are connected to the Internet, your browser displays your designated home Web page.

You can go to a particular Web site by entering the address (such as http://www.hp.com) in the Address box in the Web browser and pressing Enter on your keyboard. Or, you can use the browser Search tool to search for references to a specific word or phrase on the Web.

# **Visiting the Hewlett-Packard Web Site**

The Hewlett-Packard Web site is dedicated to HP Pavilion home PC owners and to the entire HP product line. There you will find the latest news and information about all of your HP products. You can receive technical support, download software and driver updates, and find out about HP's home and business services.

To go to the HP Web site:

**1** Establish a connection to the Internet.

- **2** Type *http://www.hp.com* into your Web browser Address box, and press the Enter key on your keyboard.
- **3** Select your country/region from the drop-down list at the top of the page, and then click the blue arrow to the right of the list.

From this Web page you can select the following links:

- **Note:** *These links may not be available in all countries/regions.*
- **Products & Services:** Find detailed information about all HP products and the various business and personal computing services HP offers.
- **Drivers:** Download software and driver updates.
- **Support:** Receive technical support and detailed product information such as hardware warranties, specifications, and instruction manuals. To go directly to the support Web page for your PC model and find online manuals for it, see "Viewing Online Manuals" on page 45.
- **Buy:** Buy products, supplies, and accessories online for your home, home office, or business. At this site you can find special offers on HP products, locate replacement parts, and get addresses of store and service locations that sell and repair HP products.
	- **Note:** *For more information, refer to the HP Web site information located in the* Support Guide *included with your HP Pavilion home PC.*

#### **Viewing Online Manuals**

**Note:** *Online manuals are associated with specific HP Pavilion home PC model numbers. Not all models have online manuals.* 

View online manuals for your PC by going to the HP Web site:

- **1** Establish a connection to the Internet.
- **2** Type *http://www.hp.com* into your Web browser Address box, and press the Enter key on your keyboard.
- **3** Select your country/region from the drop-down list at the bottom of the page, and then click the blue arrow to the right of the list.
- **<sup>4</sup>**Click **Support**, and then select your model.

To go directly to a support Web page (English only) for your HP Pavilion model and find online manuals in your language, use the following steps:

- **1** Establish a connection to the Internet.
- **2** Type

#### *http://www.hp.com/cposupport/*

into your Web browser Address box, and press the Enter key on your keyboard.

**3** In the Quick Find box, type your product name and number, and then press the Enter key on your keyboard. For example, *Pavilion xt865* or *Pavilion 7970*. The product number is on the lower front of the PC chassis.

- **<sup>4</sup>**When the Results window appears, click **product support** for your PC model (language).
- **5** Click **manuals** in the *Ask a question* box.
	- **Note:** *If* manuals *does not appear, there are no online manuals associated with your model.*
- **6** Click a manual title to view it.
## **Sending and Receiving E-Mail**

Your HP Pavilion home PC comes with an electronic mail (e-mail) software program from Microsoft called Outlook Express. Some ISPs use Outlook Express. Other ISPs provide their own e-mail program and Web browser, and they may not let you use Outlook Express or your preinstalled browser.

**Note:** *Some models have Microsoft Outlook instead of Outlook Express. For details on using Microsoft Outlook, open the Outlook program and access Help.* 

Before you can send and receive e-mail, you need:

- An account with an Internet Service Provider (ISP).
- Microsoft Internet Explorer (included with your HP Pavilion) or other browser program (usually provided by an ISP).
- A telephone dial-up modem connection, or a LAN, cable modem, or DSL connection from your PC to the ISP.
	- **Note:** *If you decide to use a DSL or a cable Internet connection, contact your ISP for any specific software and hardware you may need.*

## **If the ISP Provides the Browser**

Follow the ISP's instructions to download its Web browser and e-mail program and to set up and use your e-mail account. You will then be able to send and receive e-mail each time you connect to your ISP.

## **If Using Outlook Express**

After you sign up with an ISP, and connect your modem, you can run Outlook Express from the Start menu.

The first time you start Outlook Express, the Internet Connection Wizard window opens if you are not already connected to the Internet. You will need to provide connection information such as an account name, password and the names of an incoming and an outgoing mail server to use Outlook Express. If you are unsure how to answer any of the questions, contact your ISP.

## **Sending e-mail messages**

Open the Outlook Express program:

**1** Click **Start** on the taskbar, and select the **Outlook Express** icon.

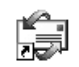

- **Note:** *You can also press the E-Mail button on the keyboard to open Outlook Express (select models only).*
- **2** Click the **Create Mail** button on the toolbar.
- **3** Type in, or select from an address book, the address of each recipient.
- **4** Type the message title in the Subject box.
- **5** Type your message in the New Message window.
- **6** Click the **Send** button on the toolbar when you're finished.
- **<sup>7</sup>**If necessary, click the **Send/Recv** tool on the toolbar to send any messages stored in the Outbox.
	- **Note:** *When you compose a message without being connected to the Internet, the message is stored in the Outbox until the next time you log on to the Internet and connect to your ISP.*

## **Receiving e-mail messages**

**1** Start Outlook Express.

- **2** If necessary, click the **Send/Recv** tool on the toolbar to have Outlook Express deliver new messages from all listed e-mail accounts.
- **3** Click the **Inbox** folder to view the list of incoming messages. Messages not yet read appear in bold on the screen.

**Note:** *The messages stay in your Inbox until you delete them or move them to another folder.* 

**4** Click a message once to view it, or double-click the message to expand it and read it in its own window.

For more information about using Outlook Express, go to the Help menu within the program.

#### *Quick Start Guide* **51**

# **Doing Common Tas ks**

# **Understanding Your Drives**

The PC has a diskette (floppy) drive, and one or more compact disc (CD) drives. For the optional 6-In-1 memory card reader, refer to "Using the 6-In-1 Memory Card Reader" on page 52.

There are different types of compact disc drives included with the PC:

- CD-ROM drive, which can read audio and data CD discs.
- CD-RW drive, which can read and record audio and data CD discs.
- DVD-ROM drive, which can read DVD discs.
- DVD+RW/+R drive, which can read and write CD and DVD discs.
- Combination drive, which combines the functions of two drives into one: either a DVD+RW/+R drive and a CD-RW drive, or a DVD-ROM drive and a CD-RW drive.
- **Note:** *There are two types of DVD discs: DVD+R/RW and DVD-R/RW. DVD-R and DVD-RW discs do not work in the DVD+RW/+R drive.*

On some PCs the CD-RW drive is labelled cd writer, the DVD+RW/+R drive is labelled dvd writer, and the combo drive is labelled dvd/cd writer combo.

# **Using the Diskette (Floppy) Drive**

Insert the diskette into the drive until it locks in <sup>p</sup>lace. Make sure you insert the diskette with the round metal disk face down, and the arrow on the top pointing into the drive.

You can copy files from or to the diskette.

When you are done, check that the light on the drive is off, indicating that the PC is not writing to the diskette, and then press the Eject button on the PC and remove the diskette.

## **Using the 6-In-1 Memory Card Reader**

The optional 6-In-1 memory card reader is accessible on the front of the PC or located inside the lower front cover of the PC. The card reader has two horizontal card slots that accept six types of memory cards and the IBM Microdrive™ disk drive.

You can place media in one or both of the card slots and access each media independently. Place only one piece of media in a slot at one time.

Each card slot has its own drive letter. The icon you see for the drive displays the label *Removable Disk* and the drive letter. When you insert media, the display label may change to the title of the media, if the title is present.

The top card slot accepts:

- CompactFlash™ type I media
- CompactFlash type II media
- IBM Microdrive disk drive The lower card slot accepts:
- Secure Digital (SD) Memory Card
- MultiMediaCard (MMC)
- Memory Stick<sup>®</sup> (MS) Memory Card
- SmartMedia™ (SM) Memory Card

### **Special note about the Safely Remove Hardware Utility**

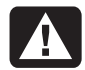

**Warning:** *Do not click Stop in the Safely Remove Hardware window with the USB Mass Storage Device selected. Doing so will remove the 6-In-1 reader from your PC; you must restart the PC to see your reader again.* 

If you inadvertently open this window, click **Close**.

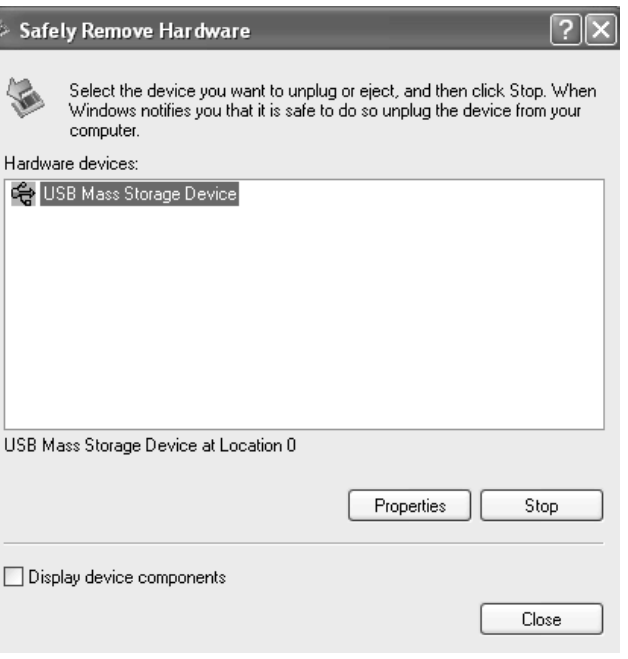

### **To use the 6-In-1 memory card reader**

**Important:** *CompactFlash and Microdrive are keyed, and cannot be inserted incorrectly. Insert the receptacle edge (holes) of this media into the top slot.* 

> *The Secure Digital (SD) card, the MultiMediaCard (MMC), and the Memory Stick (MS) card must be inserted upside down (gold connector fingers face up). Note the direction of the notched corner on the media.*

**1** Insert the media into the card slot until it stops.

- **2** The In-use light on the card reader blinks, and the computer automatically detects the media.
- **3** The computer opens a window so you can access the media contents. You can copy files from or to the media.
- **<sup>4</sup>**When you are done, check that the In-use light is off, indicating that the PC is not writing to the media, and then remove the media.

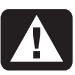

**Warning:** *Do not try to remove media when the In-use light is lit. Doing so may cause loss of data.* 

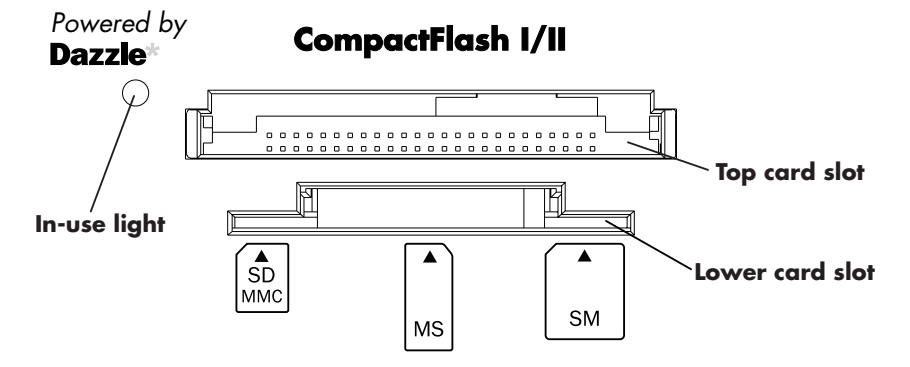

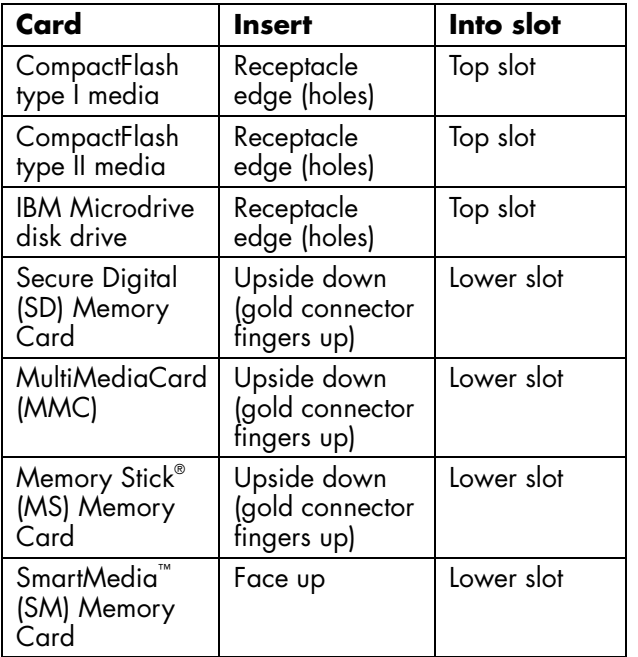

# **Inserting a CD or DVD**

- **1** Make sure the computer is on.
- **2** Press the Eject button near the drive to eject the disc tray.
	- **Note:** *On some PCs, the media drive is located behind a door on the front of the computer.*

Your computer may look different from the ones shown here.

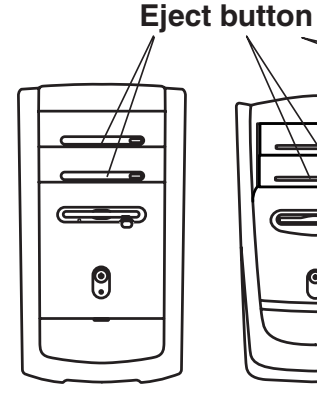

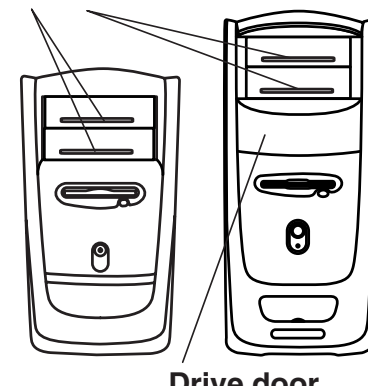

- **3** Remove the CD/DVD from its case, holding on to the disc edges only.
- **4** Gently place the disc in the tray with the label facing up.

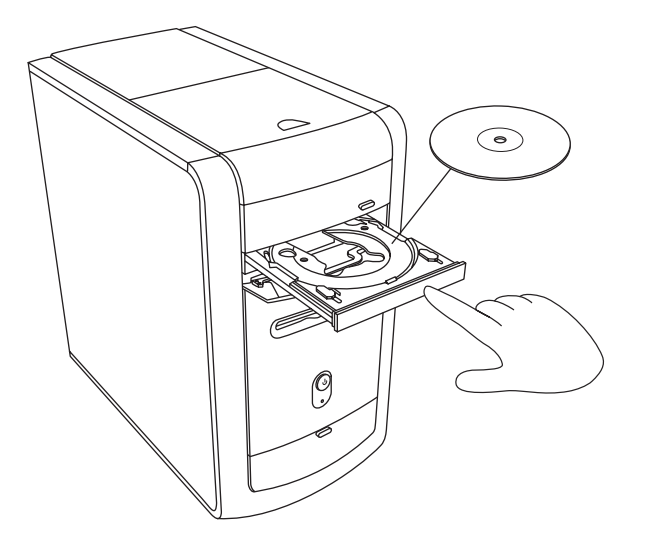

- **5** Close the disc tray by gently pushing the tray into the computer. You can also close the tray by clicking the close/open button on the control panel for the program (such as MusicMatch Jukebox or Windows Media Player) that controls the drive.
	- **Note:** *For the top drive in the PC, you can close the tray by pressing the media control open/close button on the keyboard.*

## **Removing a CD or DVD**

- **Note:** *You cannot remove a CD or DVD after you have turned off the computer, so make sure you do so before shutting down the computer.*
- **1** Open the disc tray by pressing the Eject button.
- **2** Holding on to the disc edges only, lift the CD or DVD out of the tray.
- **3** Place the disc in its case.
- **4** Close the disc tray by gently pushing the tray into the computer.

# **Handling CDs**

To avoid damaging a CD, follow these guidelines:

- Return the CD to the case when you are finished using it.
- Handle the disc by its outside edges or centre hole only.
- Do not touch the unlabelled side of a CD or <sup>p</sup>lace the unlabelled side down on your desk. Doing so could scratch the surface of the CD.
- Store CDs at room temperature.

# **Playing Music CDs**

The PC includes MusicMatch Jukebox (select models) or Windows Media Player. This software lets you play music CDs.

## **Using MusicMatch Jukebox**

This software lets you play music CDs, as well as record digital music files, create music CDs on your CD-RW drive, organise your digital music into libraries, and listen to music over the Internet.

If you are connected to the Internet when playing a music CD, MusicMatch Jukebox searches a CD database on the Internet, displays the song titles in the Playlist area, and then begins playing the CD. The next time you play this CD, you don't need to be connected to the Internet — MusicMatch Jukebox keeps the song titles.

To play a music CD:

**1** Insert the music CD into the drive. The MusicMatch Jukebox window opens.

*Or* 

If the MusicMatch window does not automatically open, click **Start** on the taskbar, choose **All Programs**, **MUSICMATCH**, and then select **MusicMatch Jukebox**.

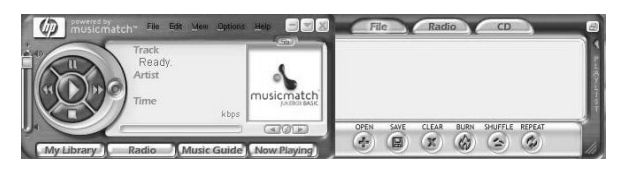

**2** If you are not currently connected to the Internet, the CDDB Internet Connectivity dialog box appears. If you want to search the Internet for the name of the artist and the song titles on the CD, you will need to connect to the Internet and then click **Continue lookup**. If you don't want to connect to the Internet, click **Quit**.

**3** To control the CD currently in the drive, click the buttons in the MusicMatch Jukebox window. To play a particular song, doubleclick its song title (or track number) in the Playlist. You can also control the CD using the media control buttons if your keyboard has them.

For more information on this software, refer to the online Help within the MusicMatch Jukebox program. To view the Help menu:

**1** Insert a CD in the drive. The MusicMatch Jukebox window opens.

#### *Or*

If the MusicMatch window does not automatically open, click **Start** on the taskbar, choose **All Programs**, **MUSICMATCH**, and then select **MusicMatch Jukebox**.

**2** Click the **Help** menu in the MusicMatch Jukebox menu bar.

### **Using Windows Media Player**

This software lets you play music CDs, as well as <sup>p</sup>lay DVDs when you have a DVD drive. You can use it to record digital music files, create music CDs on your CD-RW drive, organise your digital music into libraries, and listen to music or view a music video over the Internet.

To play a music CD:

**1** Insert the music CD into the drive. The Windows Media Player window opens.

#### *Or*

If the Windows Media Player window does not automatically open, click **Start** on the taskbar, choose **All Programs**, and then select **Windows Media Player**.

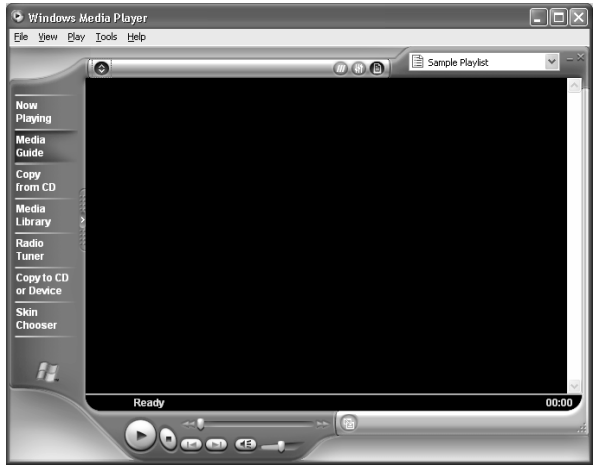

**2** To control the CD currently in the drive, click the buttons in the Windows Media Player window. To play a particular song, doubleclick its song title (or track number) in the Playlist. You can also control the CD using the media control buttons if your keyboard has them.

When you click the Media Guide or the Radio Tuner features, Windows Media Player connects to the Internet and obtains information about the CD selections or streaming radio stations.

For more information on this software, refer to the online Help within the Windows Media Player program. To view the Help menu:

**1** Insert a CD in the drive. The Windows Media Player window opens.

#### *Or*

If the Windows Media Player window does not automatically open, click **Start** on the taskbar, select **All Programs**, and then select **Windows Media Player**.

**2** Click the **Help** menu in the Windows Media Player menu bar.

# **Using the CD-RW Drive**

Using the CD-RW drive, you can play a CD, or record onto a recordable disc (CD-R or CD-RW).

- **Note:** *The CD-RW drive is available on select models only.*
- **1** Press the Eject button on the door of your CD-RW drive, and place a CD in the centre of the CD-RW disc tray.
- **2** Close the disc tray by gently pushing the tray into the computer.
- **3** Click **Start** on the taskbar.
- **<sup>4</sup>**Click **My Computer**.
- **5** Double-click the **CD Drive** icon.

From there, you can copy audio or data files to a CD using the RecordNow software program.

To open RecordNow program:

- **1** Click **Start** on the taskbar.
- **2** Choose **All Programs**.
- **3** Choose **RecordNow**.
- **<sup>4</sup>**Click **RecordNow** again.
	- **Note:** *For information about recording onto CDs, refer to the Help menu in the RecordNow program.*

# **Playing DVD Movies**

The DVD-ROM drive (select models only) can run software on CD-ROMs, play music CDs, and play DVD movies and software.

## **Playing a DVD**

DVDs automatically play after you insert the disc.

- **Note:** *DVD movies are often localised to geographical countries/regions. For information about this, see "Using Country/Region Codes" on page 65.*
- **1** Insert the disc into the DVD-ROM drive.
	- **Note:** *On a double-sided DVD, read the text around the inner hole of the disc to determine which side (A versus B or Standard versus Widescreen) to play. Place the disc in the tray with the label face up for the side you want to play.*

**2** Close the disc tray by gently pushing the tray into the computer. The movie plays in its own resizable window, and the WinDVD control panel appears.

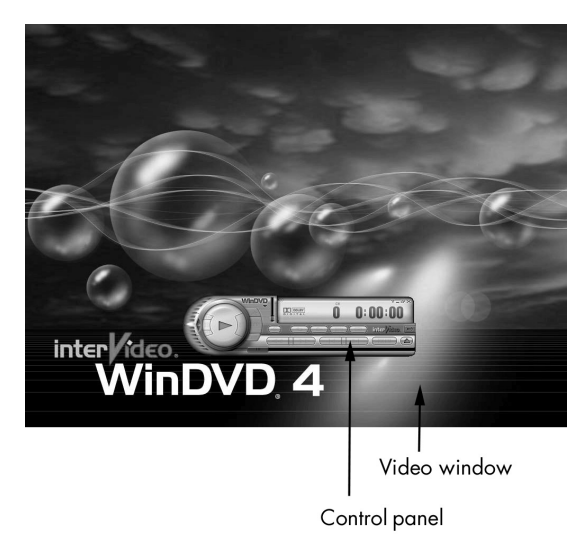

You may want to start WinDVD, and adjust the settings, before inserting the disc, and starting the movie.

To start WinDVD without a disc in the drive:

- **1** Click **Start** on the taskbar.
- **2** Choose **All Programs**.
- **3** Choose **InterVideo WinDVD**.
- **4** Click **InterVideo WinDVD**. The WinDVD video window and control panel open.

## **Viewing Help Information**

For information on the WinDVD ™ software, refer to the online Help within the program. To view the Help menu:

**1** Insert a DVD disc in the drive. The WinDVD window opens.

#### *Or*

If the program does not automatically open, click **Start** on the taskbar, choose **All Programs**, **InterVideo WinDVD**, and then click **InterVideo WinDVD** again.

**2** Click the **?** in the WinDVD menu bar.

### **Understanding DVD Terminology**

To understand the DVD controls, you should be familiar with DVD terminology. Each DVD can hold one or more *titles*. Most full-length movies have only one title on the DVD, but some DVDs include several short movies, with each movie being a separate title.

Each title is divided into multiple *chapters*. A chapter is a particular segment or scene in the movie. When watching a DVD movie, you have the ability to jump to the next chapter, the previous chapter, or to a specific chapter.

A single image in a movie is called a *frame*.

## **Using the WinDVD Control Panel**

The WinDVD control panel automatically appears when you insert a DVD.

If you are playing a movie full screen and the panel is hidden, you can redisplay it as follows:

- **<sup>1</sup>**Right-click anywhere in the video window.
- **2** Click **Player**. The control panel appears.

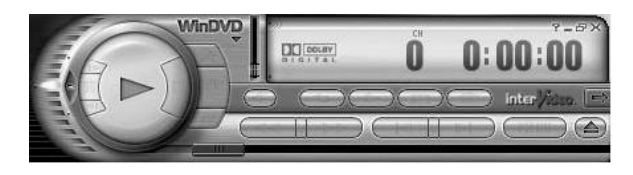

- To see what a button does on the control panel, place the mouse pointer on the button; the button title appears onscreen.
- To move the WinDVD control panel, <sup>p</sup>lace the mouse pointer on the panel (but not on a button), and drag it to the desired location on the screen.
- To resize the video window when it is not full screen, place the mouse pointer on a window corner and drag the border.

*Or* 

Click the **Full Screen** button in the upper-right corner of the WinDVD control panel.

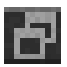

## **Using Country/Region Codes**

DVDs sometimes come with country/region codes imprinted as part of the disc data. These codes prevent DVD movies from being played in countries/regions of the world that are different from where they were sold. You can <sup>p</sup>lay DVDs from other countries/regions only five times before the country/region code locks and becomes permanent. Once the code locks, you can only play DVDs from that country/region. When the country/region code locks, if you need help, contact HP Support.

The country/region number is usually placed over a world globe printed on the DVD packaging and disc.

DVDs without country/region codes will play on any player or drive in any country/region. The six major DVD countries/regions are:

- **E Country/Region 1: North America**
- **Country/Region 2:** Japan, Europe, Middle East, South Africa
- **Country/Region 3:** Southeast Asia
- **Country/Region 4:** Australia, New Zealand, Mexico, Central and South America
- **Country/Region 5:** Northwest Asia, North Africa
- **Country/Region 6:** China

WinDVD is not pre-set to a particular country/region — the country/region code of the first DVD movie you play determines your DVD country/region.

For example, if you play a DVD with a country/region 1 code, WinDVD sets the current country/region of your DVD-ROM player to 1. If you later play a DVD that is coded for a different country/region, WinDVD asks if you want to set this as the current country/region.

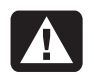

**Warning:** *You can change the country/region code only five times before the setting becomes permanent. When the country/region code locks, if you need help, contact HP Support.* 

# **Using the Combo Drive**

The combination drive is available on select models only. It combines the functions of two drives into one: either a DVD+RW/+R drive and a CD-RW drive, or a DVD-ROM drive and a CD-RW drive.

When you insert a disc in the combo drive, the computer automatically detects the type of disc:

- If you insert a software program CD, it is available for use.
- If you insert a music CD, a window opens for the program that plays CDs. See "Playing Music CDs" on page 58.
- If you insert a DVD movie, the Video window and WinDVD control panel open. See "Playing DVD Movies" on page 62.

If you insert a blank CD-R or CD-RW, use RecordNow to copy audio or data files. If you insert a blank DVD, a program opens for you to use to record to the disc. See "Using the CD-RW Drive" on page 61.

## **Using the DVD+RW/+R Drive**

The DVD+RW/+R drive is available on select models only.

The DVD+RW/+R drive plays movie DVDs and music CDs, reads data CDs and DVDs, and records files to DVD+RW, DVD+R, CD-R, and CD-RW discs.

**Note:** *There are two types of DVD discs: DVD+R/RW and DVD-R/RW. DVD-R and DVD-RW discs do not work in the DVD+RW/+R drive.* 

The guide for this drive is printed and included in the computer box (select models).

# **Playing Video CDs**

You can play MPEG (Motion Picture Experts Group) videos. These MPEG-1 files have a .dat or .mpg extension.

To play a video CD, insert the CD into a CD drive or a DVD drive, and use either Windows Media Player or WinDVD program. Refer to "Using Windows Media Player" on page 59, or to "Using the WinDVD Control Panel" on page 64.

# **Using HP Pavilion PC Tools**

The HP Pavilion PC Tools folder in the All Programs/Hewlett-Packard menu contains special utilities for HP Pavilion owners. For example, you'll find a utility for displaying system information. This folder also contains the HP Tour Guide and any onscreen guides included with your PC.

To see the items in the HP Pavilion PC Tools folder:

- **1** Click **Start** on the taskbar.
- **2** Choose **All Programs**.
- **3** Choose **Hewlett-Packard**.
- **<sup>4</sup>**Click **hp pavilion pc tools**.
- **5** Click an item to view or use it.
- **Note:** *If there are no guide titles listed in HP Pavilion PC Tools, your PC has no onscreen guides.*

# **Getting HP Updates for the PC**

# **Informing You of Changes**

HP provides an Internet-based service that includes informing you when updates are available for your PC.

The updates from HP messages are also available to you through the HP Web site under the driver update and support information for your model PC. To go to the Web site, see "Visiting the Hewlett-Packard Web site" on page 44.

## **Using HP Centre to Receive Messages from HP**

HP Centre is a service provided by HP to bring you important information about your PC:

- Product notices
- System updates
- Tips
- Special HP offers for your PC

Messages arrive while you're connected to the Internet, and may display an alert or a notice on your desktop. View messages as they arrive, or read them later. A message always asks for your permission before installing a system update on the PC.

## **Starting HP Centre**

After you view or close a message, it will not automatically display again.

To read a previously received message, open HP Centre:

- **1** Click **Start** on the taskbar.
- **2** Choose **All Programs**.
- **3** Choose **hp centre**.
- **<sup>4</sup>**Click **hp centre** again.

HP Centre opens and lists titles of all messages. To read a message, double-click the message title in the window. You can close this window, and HP Centre remains active.

## **Turning Off the HP Centre Service**

To turn off the HP Centre Service:

- **Note:** *If you change your mind later, you can turn on the service. See "Re-enabling the HP Centre Service" in the following section.*
- **1** Click **Start** on the taskbar.
- **2** Choose **All Programs**.
- **3** Choose **hp centre**.
- **<sup>4</sup>**Click **Disable hp centre**.

The service is turned off until you re-enable it.

## **Re-enabling the HP Centre Service**

When you re-enable the HP Centre Service, the service runs whenever you are connected to the Internet, and you receive messages as they become available.

If you disable the service, you can use the *Re-enable hp centre* icon on the desktop to turn on the service.

To turn on the service:

■ Double-click the **Re-enable hp centre** icon on the desktop.

*Or* 

- **1** Click **Start** on the taskbar.
- **2** Choose **All Programs**.
- **3** Choose **hp centre**.
- **<sup>4</sup>**Click **Re-enable hp centre**.

# **Resolving Problems**

# **Troubleshooting**

For help on general and miscellaneous problems you may be experiencing with the PC, refer to the following pages for possible solutions. Look up the description of the problem, and try the solution listed. For more detailed information, press the Help button on your keyboard, or click **Start** on the taskbar and select **Help and Support**.

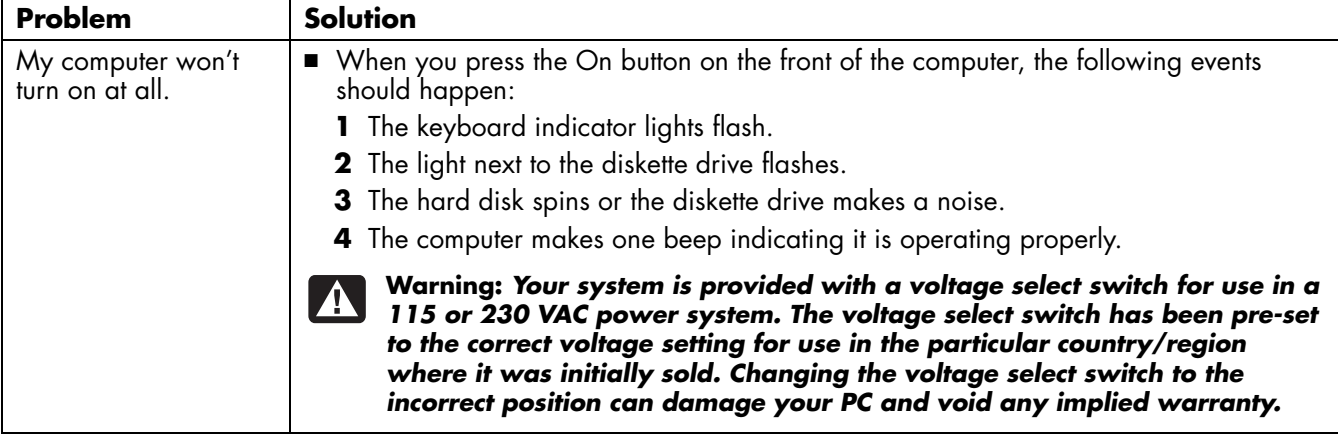

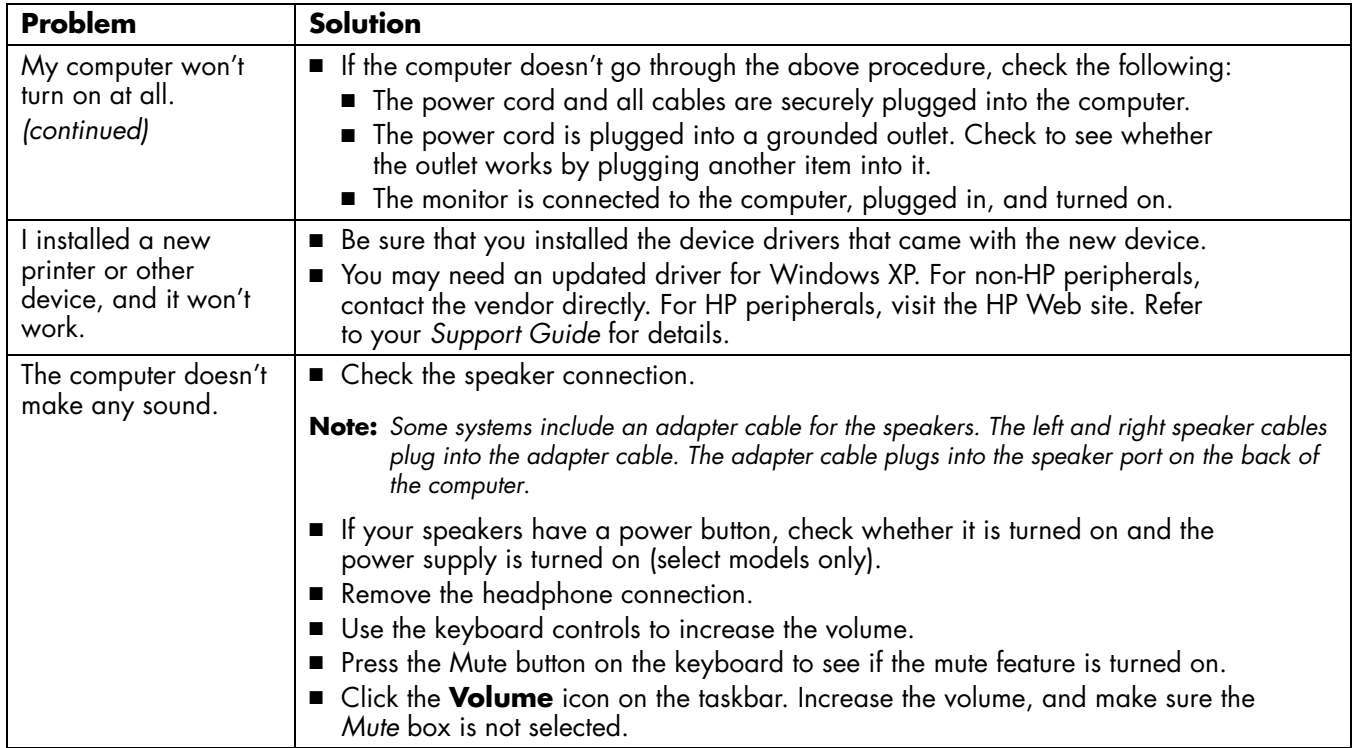

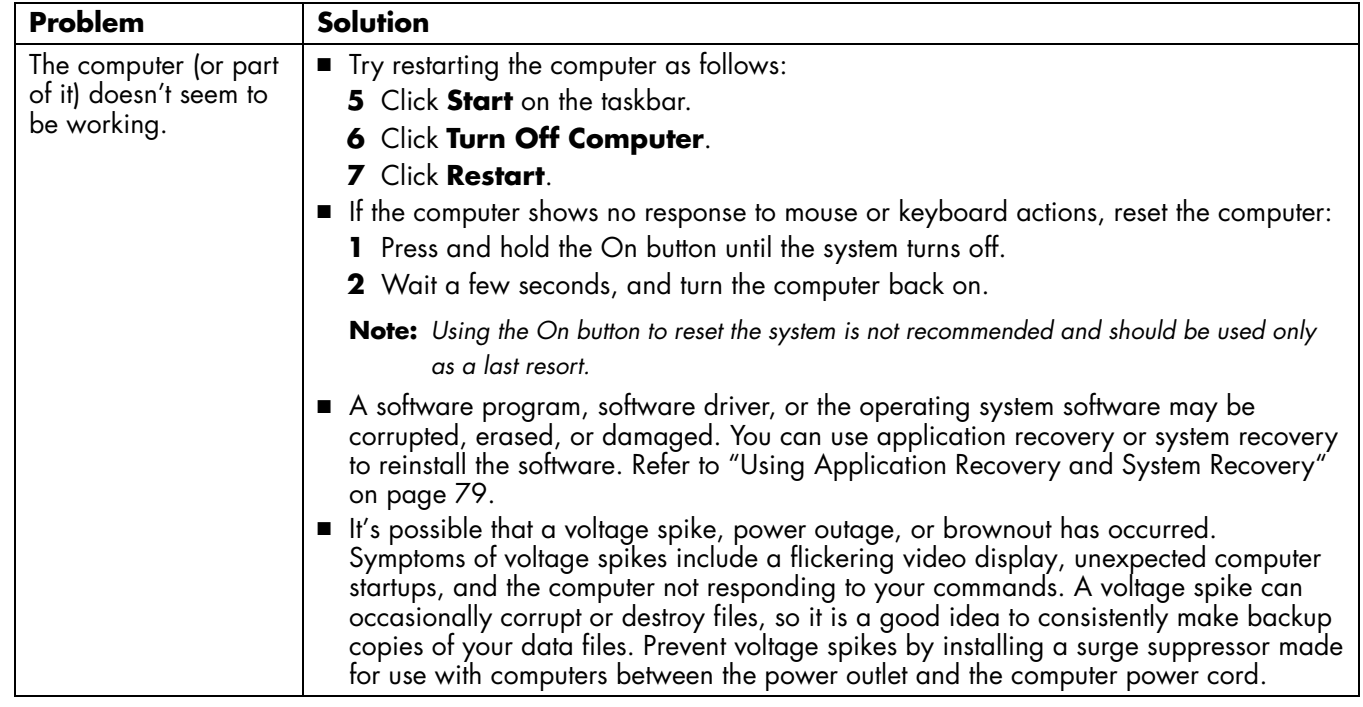

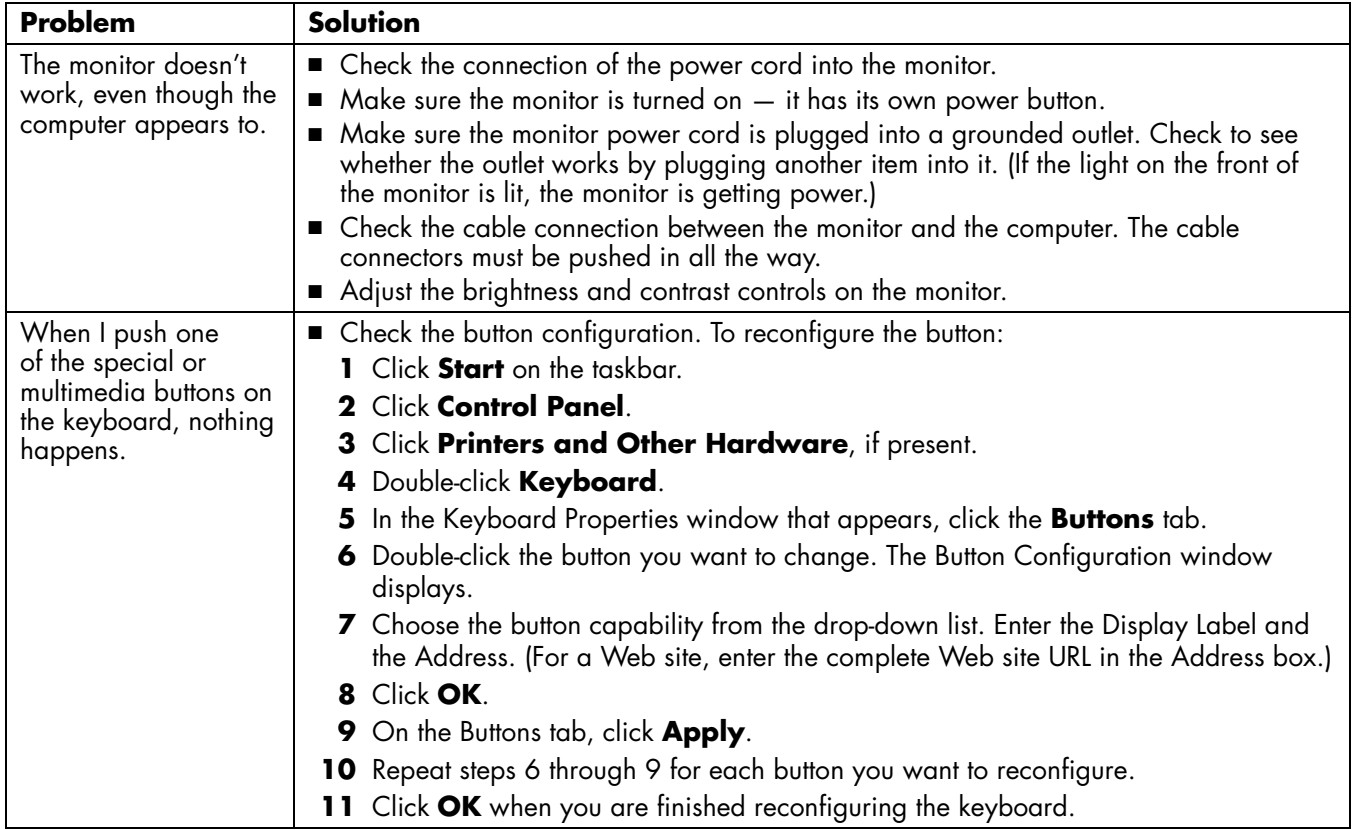

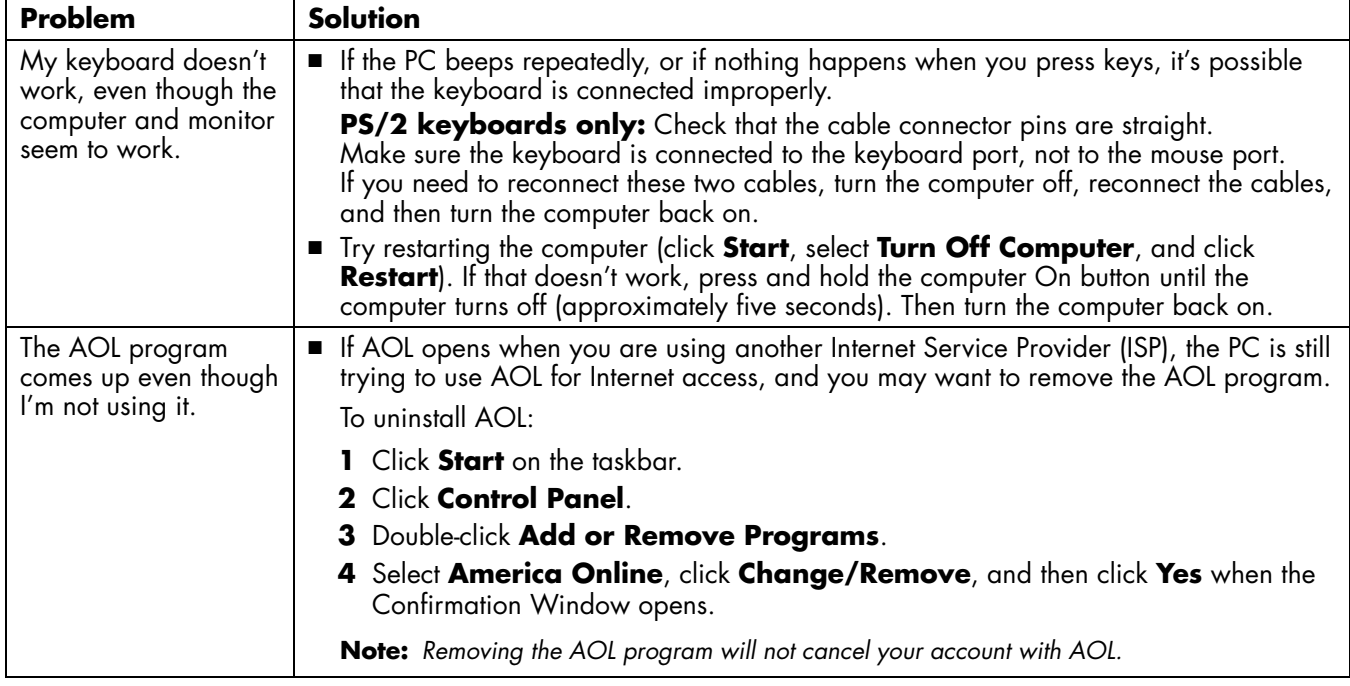

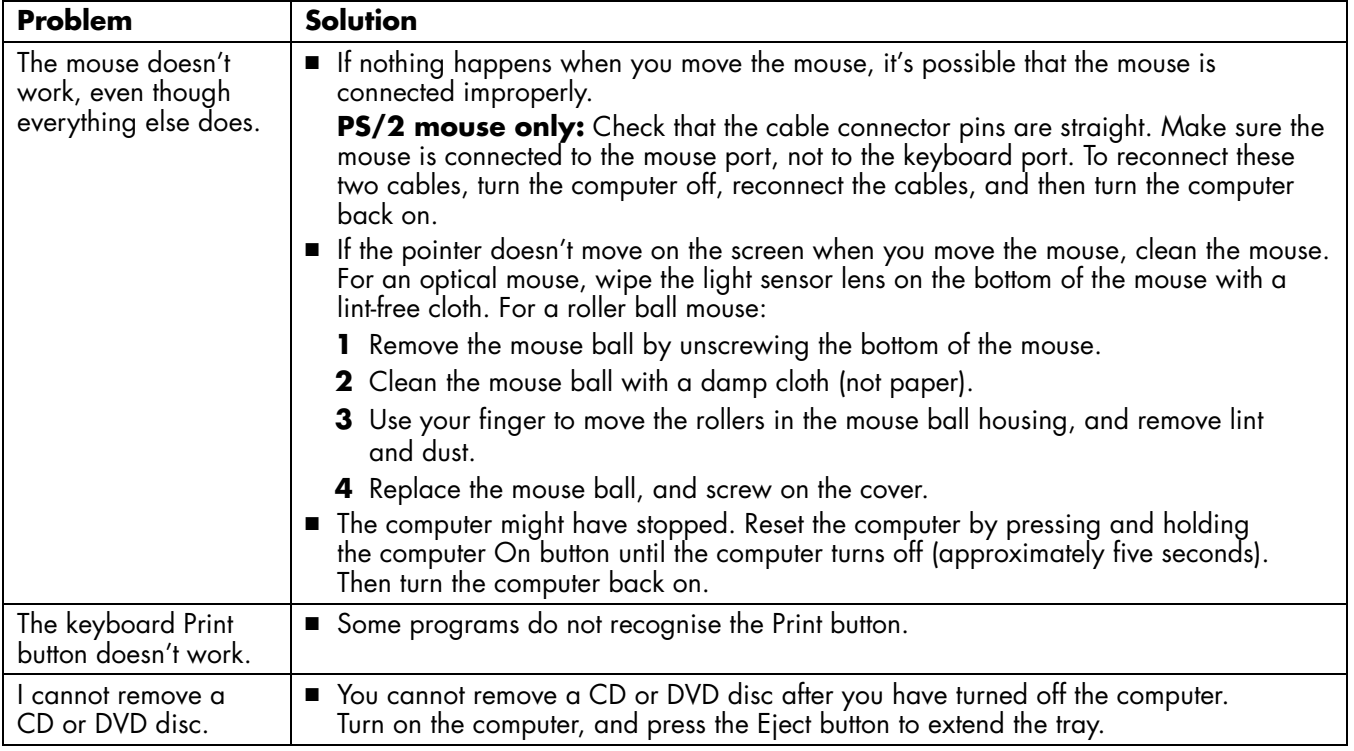

# **Using Application Recovery and System Recovery**

Refore using the HP Pavilion System Recovery **System Restore**<br>
System Restore before<br>
System Restore before<br> **Note:** *Your PC does not include recovery CDs.* <br> **Note:** *Your PC does not include recovery CDs.* <br> **Note:** *Yo* 

*Recovery CDs contain a complete image of the original HP Pavilion home PC hard drive contents. You can make your own recovery CDs; see "Using HP Recovery CD Creator" on page 83.* 

## **System Restore**

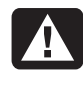

**Warning:** *Try* **System Restore** *before using the* **HP Pavilion System Recovery** *program.* 

If software on your hard drive accidentally gets erased or damaged, first use the Microsoft *System Restore* feature in Windows XP to restore the computer system and program settings.

System Restore returns the computer settings to a selected restore point without affecting user programs or document files. For more information, type *System Restore* into the Search box in Help and Support.

# **Application Recovery**

**Note:** *Not all models include the Application Recovery program. Perform steps 1 through 5 of "To Start Application Recovery." If* hp application recovery *appears in the* hp pavilion pc tools *folder, then your PC includes the HP Pavilion Application Recovery program.* 

If an individual application or driver accidentally gets erased or damaged, you can reinstall the software using the HP Pavilion Application Recovery program.

**Note:** *Do not use Application Recovery to reinstall software programs that came on CDs or DVDs included in the computer box. Reinstall these programs directly from the CDs or DVDs.* 

To start Application Recovery:

- **<sup>1</sup>**Close all applications and folders.
- **2** Click **Start** on the taskbar.
- **3** Choose **All Programs**.
- **4** Choose **Hewlett-Packard**.
- **5** Choose **hp pavilion pc tools**.
- **6** Click **hp application recovery**. The recovery box appears.
- **<sup>7</sup>**Click **Application Installation** or **Driver Installation**, and then click **Next**.
- **8** Select the driver or application program to install, and then click **Install**.
- **9** Follow the onscreen instructions.
- **10** Repeat steps 7 through 9 to install other drivers or applications.
- **11** When you have finished recovering applications or drivers, close the Application Recovery program. Then click **Start**, click **Turn Off Computer**, and click **Restart** to restart the PC.

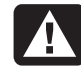

**Warning:** *Do not skip this last step! You must restart the computer when you are finished recovering applications or drivers.* 

# **System Recovery**

When other methods of repairing your system software (like System Restore or Application Recovery) fail, you may want to use the *HP Pavilion System Recovery* program as a last resort to reinstall the software.

When needed, you can reinstall the operating system and the application software that was originally installed on the computer at the factory by using the System Recovery program.

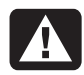

**Warning:** *The* **HP Pavilion System Recovery** *program will delete any data or programs that you installed after purchase. Be sure to back up any data that you want to keep onto a removable disc.* 

The System Recovery program uses a special *recovery partition* on the hard disk that stores an image of the original software.

**Note:** *The system recovery image is in a partition area of the hard drive; this disk space is not available for your use.* 

In the unlikely event that you replace the hard drive, or somehow damage the data in the special recovery partition on the hard drive, you use recovery CDs to reinstall the operating system and software to the hard disk drive. See "System Recovery Using Recovery CDs" on page 83.

Make your own recovery CDs before you need them; see "Using HP Recovery CD Creator" on page 83.

To start System Recovery:

- **<sup>1</sup>**Turn off the PC. Disconnect all peripheral devices from the PC except the monitor, the keyboard, and the mouse. Turn on the PC.
- **2** Do one of the following:
	- If the computer responds: click **Start** on the taskbar, choose **All Programs**, choose **Hewlett-Packard**, choose **hp pavilion pc tools**, and click **hp pc system recovery**. Continue with step 3.

#### *Or*

- If the computer does not respond, press and hold the On button until the computer turns off. Continue with step 5.
- **3** Wait until the System Recovery box appears asking *Do you really want to start HP PC System Recovery?*
- **<sup>4</sup>**Click **Yes** to continue with the recovery process. Continue with step 7.
- **5** Wait a few seconds, and then press the On button to turn the computer on.
- **6** During the startup, do the following to enter the System Recovery program:

When the blue screen with the *HP Invent* logo appears, press the F10 key on the keyboard. (You have only a few seconds to press the F10 key before the normal startup process continues.)

- **7** Follow the onscreen instructions. Insert recovery CD #1 if directed.
- **8** Complete the computer startup, and finish the registration process. Then reconnect all peripheral devices.
# **System Recovery Using Recovery CDs**

Make your own recovery CDs before you need them; see "Using HP Recovery CD Creator" on page 83.

The recovery CDs can be used only with the specified PC model. The CDs are licensed for use only with your HP Pavilion home PC. The recovery CDs can install the operating system and software on your computer hard disk drive if the software becomes corrupted or is accidentally erased.

## **Using HP Recovery CD Creator**

Make recovery CDs for your PC by using HP Recovery CD Creator before you experience any problem.

The recovery CD set is a complete image of the original HP Pavilion home PC hard disk drive contents, and is matched to your PC model number. The CD set contains the operating system, drivers; and application software that were originally installed on the computer at the factory.

You can use this program to make only one set of recovery CDs for your PC. The recovery CDs you create can be used only on your PC.

To use this program, your PC must have a CD-RW drive or other drive that can write to the CDs. If necessary, purchase a Windows XP-compatible CD-RW drive from your local computer or electronics store.

The number of CDs in the recovery set depends on your PC model. The program tells you the number of CDs needed to make the set. The process takes some time, including up to 30 minutes per CD to verify that the information is correct.

You can quit the process at any time. The next time you run the program, it begins where you left off.

To run HP Recovery CD Creator:

**<sup>1</sup>**Close any open programs. To close programs, click **X** in the upper-right corner of each window.

 $|\boldsymbol{\times}|$ 

- **2** Click **Start** on the taskbar.
- **3** Choose **All Programs**.
- **4** Choose **Hewlett-Packard**.
- **5** Choose **hp pavilion pc tools**.
- **6** Click **hp pc recovery CD creator**. The creator box appears.
- **7** Follow the onscreen instructions. Label each CD disc as you make it.

Store the recovery CDs in a safe place for future use.

## **Starting System Recovery Using Recovery CDs**

The recovery CDs provide two recovery options:

- **Standard Recovery:** This is a nondestructive recovery, which recovers factoryshipped programs, drivers, and the operating system without affecting any data files that you may have created since purchasing this PC. Some data files may be difficult to find after the system recovery, so it is best to back up all hard disk files before performing a system recovery.
- **Full System Recovery:** This recovery erases and reformats the hard disk drive, creates a new hard disk partition, erases all added hard disk data, and then reinstalls the operating system. You must reinstall any software that was not installed on the computer at the factory.

**Note:** *If your PC has a blank or corrupted hard disk, you will only see the full system recovery option.* 

To start System Recovery using recovery CDs:

- **1** If the computer responds, back up all data files that you want to save onto removable media, such as CD-RW or diskette. Remove the backup CD or diskette you've made.
- **2** Turn off the computer:
	- If the computer responds: click **Start** on the taskbar, click **Turn Off Computer**, and then click **Turn Off**.

#### *Or*

- If the computer does not respond: press and hold the On button approximately 5 seconds until the computer turns off.
- **3** Disconnect all peripheral devices from the PC except the monitor, the keyboard, and the mouse.
- **4** Press the On button on the front of the PC to turn on the computer.
- **5** Enter the BIOS setup program during the startup: When the blue screen with the *HP Invent* logo appears, press the F1 key on the keyboard until *Entering SETUP* is displayed. (You only have a few seconds to press the F1 key before the normal startup process continues.) Wait until the BIOS setup program opens.
- **6** Press the right arrow key to select *Boot*.
- **7** Press the down arrow key to select *Boot Device Priority*, and then press Enter.
- **8** Change the first boot device to CD-ROM using one of these methods:
	- Press the down arrow key to select the *CD-ROM* item. Press the + (plus) key to move the *CD-ROM* item up until it is the first item in the list

*Or*

■ Press the down arrow key to highlight the First Boot Device selection. Press the + (plus) key until *CD-ROM* is the selection.

When installation is complete, you'll return the BIOS to the original setting.

- **9** Press the Eject button on the top CD-ROM drive, and wait for the tray to open. Insert Recovery CD #1 and close the tray.
- **10** Press the F10 key to save the changes and exit BIOS.
- **<sup>11</sup>**With *Yes* selected, press Enter.
- **12** The PC starts the recovery; wait for the onscreen instructions to display, and then follow those instructions:
	- For standard recovery, press R, and then press R again. Click **Next** to proceed with the non-destructive system recovery. Click **Yes** to start the recovery. Insert the remaining CDs when directed.

#### *Or*

■ If your PC hard disk drive is blank or corrupted, press R to perform a full system recovery. Insert the remaining CDs when directed.

- **13** When the recovery program finishes, click **Restart** to restart the computer.
- **14** Before the computer restarts, the CD tray ejects. Remove the CD.
- **15** Return the BIOS to the original setting. Enter the BIOS setup program during the startup: When the blue screen with the *HP Invent* logo appears, press the F1 key on the keyboard until *Entering SETUP* is displayed. (You only have a few seconds to press the F1 key before the normal startup process continues.) Wait until the BIOS setup program opens.
- **16** Press the right arrow key to select *Boot*.
- **17** Press the down arrow key to select *Boot Device Priority*, and then press Enter.
- **18** Change the first boot device using one of these methods:
	- Press the down arrow key or up arrow key to select the *CD-ROM* item. Press the - (minus) key to move the *CD-ROM* item down until it is the third item in the list.

#### *Or*

- Press the down arrow key to highlight the First Boot Device selection. Press the + (plus) key until *Floppy* is the selection.
- **19** Press the F10 key to save the changes and exit BIOS.
- **20** With *Yes* selected, press Enter. After the computer restarts, a series of startup screens appear. To proceed with the initial Microsoft Windows setup, you must answer a few questions.
- **21** Complete the registration process, and then reconnect all peripheral devices.
- **22** Reinstall software not originally installed on the computer by the factory.
- **23** Copy data files that you saved on the backup CD or diskette you made to your hard disk.

# **Freeing Up Space on Your Hard Disk Drive**

The PC comes with a hard disk drive. Depending on your model, the hard disk drive has 20 gigabytes (GB) to more than 160 GB of total disk space. The PC comes with preloaded software programs and a partition within the hard disk drive that takes up a certain amount of space on the hard disk drive.

**Note:** *The system recovery image is in a partition area of the hard drive; this disk space is not available for your use.* 

The partition:

- Houses a backup version of the operating system and the programs included with the PC.
- Takes up about 5 GB of hard disk space, reducing the total amount of space available for your use.

Use the following procedures to:

- View the amount of used and free disk space by using the System Tools Disk Management.
- Uninstall unwanted programs.
- Use the Disk Cleanup utility.
- Reinstall programs that came with the PC.

# **Displaying Hard Disk Space**

To view the amount of space on the hard disk:

- **1** Click **Start** on the taskbar.
- **2** Click **Control Panel**.
- **3** Click **Performance and Maintenance**, if present.
- **4** Double-click **Administrative Tools**.
- **5** Double-click **Computer Management**. The Computer Management window opens.
- **6** Double-click **Storage**.
- **<sup>7</sup>**Double-click **Disk Management (Local)**.

Information displays for each drive on your PC. You may need to scroll the window to the right to see the capacity and the free space sizes.

## **Increasing Available Hard Disk Space**

You can free up space on the hard disk by uninstalling programs or by using the Disk Cleanup utility to remove unwanted files.

To uninstall programs:

- **1** Click **Start**.
- **2** Click **Control Panel**.
- **3** Double-click the **Add or Remove Programs**, if present.
- **<sup>4</sup>**Click the program, and then click the **Change/Remove** button.
- **5** Click **OK** when the confirmation window opens.
- **6** Repeat steps 4 and 5 for each program you want to remove.
- **7** Click **Close**.

To use the Disk Cleanup utility:

- **1** Click **Start**.
- **2** Choose **All Programs**.
- **3** Choose **Accessories**.
- **<sup>4</sup>**Choose **System Tools**.
- **5** Click **Disk Cleanup**. Wait for the calculations to complete.
- **6** Select the files you want to delete, and click **OK**, and then click **Yes**.

## **Reinstalling Programs**

You can reinstall most programs that came with your PC.

For programs that came on CDs or DVDs, just reinsert the disc and follow the onscreen instructions.

For preinstalled programs, follow the steps in "Application Recovery" on page 80.

# **Index**

5.1 speakers, 22 6-In-1 memory card reader card types, 52 using, 52

## **A**

adjusting microphone volume, 27 adjusting speaker volume, 25, 74 All Programs, xx America Online, troubleshooting, 77 Application Recovery, 79, 80 Application Recovery warning, 80 autoscrolling, mouse, 13 available hard disk space checking, 90 increasing, 90

#### **B**

box contents, viii browsing the Internet, 36 buttons Eject, 55 E-Mail, 19 Help, 19 HP, 19 mouse, 12 Mute, 20

mouse scroll wheel, 12 Off. *See* shutting down computer On, 6 Power, 6 Print, 19 Search, 19 special keys, 16 Standby, 19 Start, 11

#### **C**

card reader, 6-In-1, 52 card types, memory card reader, 52 carpal tunnel syndrome, 9 CD/DVD country/region codes for DVD, 65 drive types, 51 handling, 57 inserting, 55 keyboard button, 20 opening drive, 55 <sup>p</sup>laying music, 58 removing, 57, 78 terminology for DVD, 63 using correct DVD disc, 67 CD-RW writing to, 61

CD-RW drive <sup>p</sup>laying, 61 recording, 61 chassis, symbols, xi Combo drive, 66 components, 6 computer Application Recovery, 79, 80 damage warning, 73 hibernation mode, automatic, 31 hibernation mode, manual, 30 no sound, 74 not working, 75 problem turning on, 73 replacement parts, 45 service locations, 45 setting it up, 5, 9 settings, 11 sleep mode. *See* hibernation mode standby mode, about, 28 standby mode, automatic, 31 standby mode, manual, 28

System Recovery, 79 System Restore, 79 troubleshooting, 73 turning off, 28 turning on, 6 upgrading internal parts, 4 Connect button, 43 connecting Ethernet adapter, 39 multi-channel speakers, 23 <sup>p</sup>hone line, 42 to a Web site, 44 to the Internet, 43 connectors PC front, ix symbols on chassis, xi Control Panel, opening, 11 corrupted software, 80 country/region code warning, 66 country/region codes for DVD, 65 creating recovery CD, 83

#### **D**

desktop, xvi desktop tour, xxi device not working, 74 Disk Cleanup utility, 90 diskette inserting, 52 using, 52 domain name, 35 drive labels, 51 types, 51 drivers finding, xx updating, 44 DVD country/region code warning, 66 country/region codes, 65 discs, 67 Help, 63 inserting, 55

keyboard button, 20 opening drive, 55 <sup>p</sup>laying, 62 removing, 57 terminology, 63 DVD+RW/+R, 67 DVD+RW/+R drive, 67 using correct disc, 67

#### **E**

Easy Internet Sign-up, xv, 42 Eject button, 55 e-mail address, 35 keyboard button, 19 receiving, 47 sending, 47 tour, xxi using Outlook Express, 48 erased software, 80 Ethernet adapter, connecting, 39

#### **F**

faxes, standby mode, 29 floppy disk. *See* diskette freeing up hard disk space, 89

#### **H**

hard disk cleanup, 90 hard disk drive, freeing up space, 89 hard disk space available, 90 increasing, 90 recovery partition, 1 hardware warranties, 45 Help MusicMatch Jukebox, 59 on the Web, 45 over the telephone, 7 Windows Media Player, 60 Help and Support, xviii opening, 11 Help button, 19

hibernation mode, 28, 30 automatic, 31 manual, 30 high-speed Internet connection, 39 home Web page, 43 HP Centre, 69 reading messages, 70 re-enabling, 71 starting, 70 turning off service, 70 HP drivers finding, xx, 44 updating, 44 HP Pavilion learning to use, xix, 11 HP Pavilion PC Tools, xx, 67 *HP Picture Toolkit button*, 20 HP Tour Guide, xxi, 67 HP Web site, 44 finding service locations, 45

getting replacement parts, 45 Windows XP Help, xxiii, 4

#### **I**

Internet about, 33 browser programs, 43 browsing the Web, 36 connecting to, 37, 43 Easy Internet Sign-up, xv, 42 finding an ISP, 41 high-speed connection, 39 ISP-provided browser, 43 keyboard button, 19 searching the, 36 signing up with an ISP, 41 Internet Service Provider (ISP), defined, 34 Internet tour, xxi introduction, 3 inventory checklist, viii

#### **K**

keyboard features, 17 reconfiguring buttons, 21 troubleshooting, 76, 77 types of buttons, 18

keyboard keys alphanumeric, 14 arrow, 15 function, 15 numeric, 16

#### **L**

logging off, 11

#### **M**

manuals online, 4, 45 memory card reader card types, 52 messages from HP reading, 70 turning off, 70 turning on, 70, 71 microphone, 26 adjusting volume, 27 using with multi-channel speakers, 24 Microsoft XP Help, xxiv, 4

modem modem on hold, 39 setting up, 37 v.92, 39 monitor, 6 monitor, troubleshooting, 76 mouse autoscroll feature, 13 buttons, 12 left-handed, 12 optical, 12 panning feature, 14 roller ball, 12 scroll wheel button, 13 scrolling, 12 troubleshooting, 78 using, 12 MPEG video, playing, 67 Multi-channel Sound Manager, 23 multi-channel speakers, 22 connecting, 23 selecting, 23, 24 using a microphone, 24 music

Help in MusicMatch Jukebox, 59 Help in Windows Media Player, 60 keyboard button, 20 MusicMatch Jukebox, 20, 58 <sup>p</sup>laying, 58, 59 Windows Media Player, 59 Mute button, 20

#### **N**

Net. *See* Internet, about network cable warning, 40 network interface adapter about, 39 connecting, 39 network interface card, 39 NIC, 39 no sound, 74

#### **O**

Off button. *See* shutting down computer On button, 6 online manuals, 4, 45 onscreen guides, 67

operating system, 11 reinstalling, 83 operating system help, xxiv, 4 Outlook Express receiving e-mail, 49 sending e-mail, 48

#### **P**

panning, scrolling mouse, 14 peripherals, 6 <sup>p</sup>laying DVD movies, 62 disc types, 67 Plug and Play, xi Power button, 6 power management settings, modifying, 31 Print button, 19 not working, 78 printer, troubleshooting, 74 problem computer not working, 75 DVD-R disc not working, 67 DVD-RW disc not working, 67

keyboard, 76, 77, 78 monitor, 76 mouse, 78 no sound, 74 printer, 74 troubleshooting, 73 turning on computer, 73 problem resolution, troubleshooting, xix, 73 product notices, 69

#### **R**

receiving e-mails, 47 reconfiguring keyboard buttons, 21 RecordNow program, 61 recovering system recovery CDs, 1 System Restore, 79 using CDs, 83 Recovery CD Creator, 83 recovery CDs, 1 region code, 65

registering with HP, xiv, 7 reinstalling software, 80, 81, 91 removing unneeded software, 90 repetitive strain injury (RSI), 9 replacement parts, 45 restoring system, 79 RJ-45 port, 40

#### **S**

safety warnings, 1 saving electricity, 28 scrolling mouse, 12 searching for files or folders, 11 searching the Internet, 36 selecting programs or documents, 11 sending an e-mail, 47 service locations, 45 setting up computer, 5, 9 settings viewing or changing, 11 Volume Control, 25, 26 shortcut icons, xvi shutting down computer, 28 sleep mode. *See* hibernation mode

software corrupted, 80 erased, 80 finding, xx reinstalling, 80, 81, 91 uninstalling, 90 updating, 44 solving common problems, 73 sound manager multi-channel, 23 sound, troubleshooting, 74 speaker volume, adjusting, 25 speakers, 22 multi-channel, 22 special offers, 69 Standby button, 19 standby mode about, 28 automatic, 31 manual, 29 Start button, 11 Start menu contents, xvii, 11 starting WinDVD, 62

Support telephone numbers, xxii, 4, 7 support updates, 4 surface, using mouse on, 12 symbols on chassis, xi System Recovery, 81, 82 using recovery CDs, 83 System Recovery warning, 81 System Restore, 79 system updates, 69

#### **T**

taskbar, Windows, 11 technical specifications, 44 technical support, 44 terminology for DVD, 63 tips, 69 tour desktop, xxi e-mail, xxi Internet, xxi software, xxi Tour Guide, xxi, 67 tours in Help and Support, 11 troubleshooting, xix, 73 turning off computer, 28 messages from HP, 70 turning on computer first time, 6 troubleshooting, 73 tutorials in Help, 11

#### **U**

uninstalling software, 90 updating drivers, 44 software, 44 system, 69 *Upgrading and Servicing the PC* guide, 4 upgrading to v.92 modem features, 39 URL defined, 35 using, 43

using 6-In-1 memory card reader, 52 using a microphone, 26 using the diskette (floppy) drive, 52

#### **V**

v.92 modem, 39 Video CDs, 67 viewing onscreen guides, 67 virus protection, 7 voltage requirements, 1 voltage warning, 73 volume adjusting, 25, 74 adjusting microphone, 27 controls, 20 show Volume icon on taskbar, 25 Volume Control settings window, 25, 26

#### **W**

warranty, xxii, 7 warranty warning, 73 Web. (*See also* Internet) browser programs, 43 defined, 34 page, 34 searching the, 36 site, 44 Windows, 11 Windows Media Player, 59 Help, 60 Windows XP device drivers, 44, 74 Help, xxiv, 4 WinDVD control panel, 64 starting, 63 working in comfort, 9 World Wide Web (WWW), defined, 34

 *HP Pavilion home PC*